**T.C. MİLLİ EĞİTİM BAKANLIĞI** 

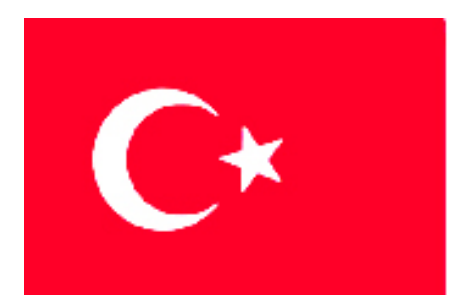

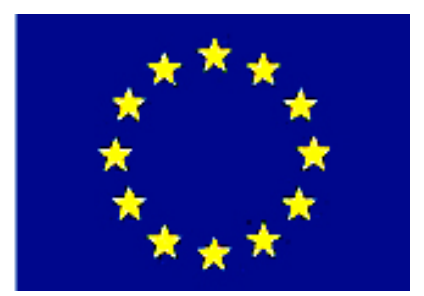

**MEGEP (MESLEKÎ EĞİTİM VE ÖĞRETİM SİSTEMİNİN GÜÇLENDİRİLMESİ PROJESİ)** 

# **METAL TEKNOLOJİSİ**

## **KATI MODELLEME**

**ANKARA,2006**

## Milli Eğitim Bakanlığı tarafından geliştirilen modüller;

- Talim ve Terbiye Kurulu Başkanlığının 02.06.2006 tarih ve 269 sayılı Kararı ile onaylanan, Mesleki ve Teknik Eğitim Okul ve Kurumlarında kademeli olarak yaygınlaştırılan 42 alan ve 192 dala ait çerçeve öğretim programlarında amaçlanan mesleki yeterlikleri kazandırmaya yönelik geliştirilmiş öğretim materyalleridir (Ders Notlarıdır).
- Modüller, bireylere mesleki yeterlik kazandırmak ve bireysel öğrenmeye rehberlik etmek amacıyla öğrenme materyali olarak hazırlanmış, denenmek ve geliştirilmek üzere Mesleki ve Teknik Eğitim Okul ve Kurumlarında uygulanmaya başlanmıştır.
- Modüller teknolojik gelişmelere paralel olarak, amaçlanan yeterliği kazandırmak koşulu ile eğitim öğretim sırasında geliştirilebilir ve yapılması önerilen değişiklikler Bakanlıkta ilgili birime bildirilir.
- Örgün ve yaygın eğitim kurumları, işletmeler ve kendi kendine mesleki yeterlik kazanmak isteyen bireyler modüllere internet üzerinden ulaşabilirler.
- Basılmış modüller, eğitim kurumlarında öğrencilere ücretsiz olarak dağıtılır.
- Modüller hiçbir şekilde ticari amaçla kullanılamaz ve ücret karşılığında satılamaz.

# **İÇİNDEKİLER**

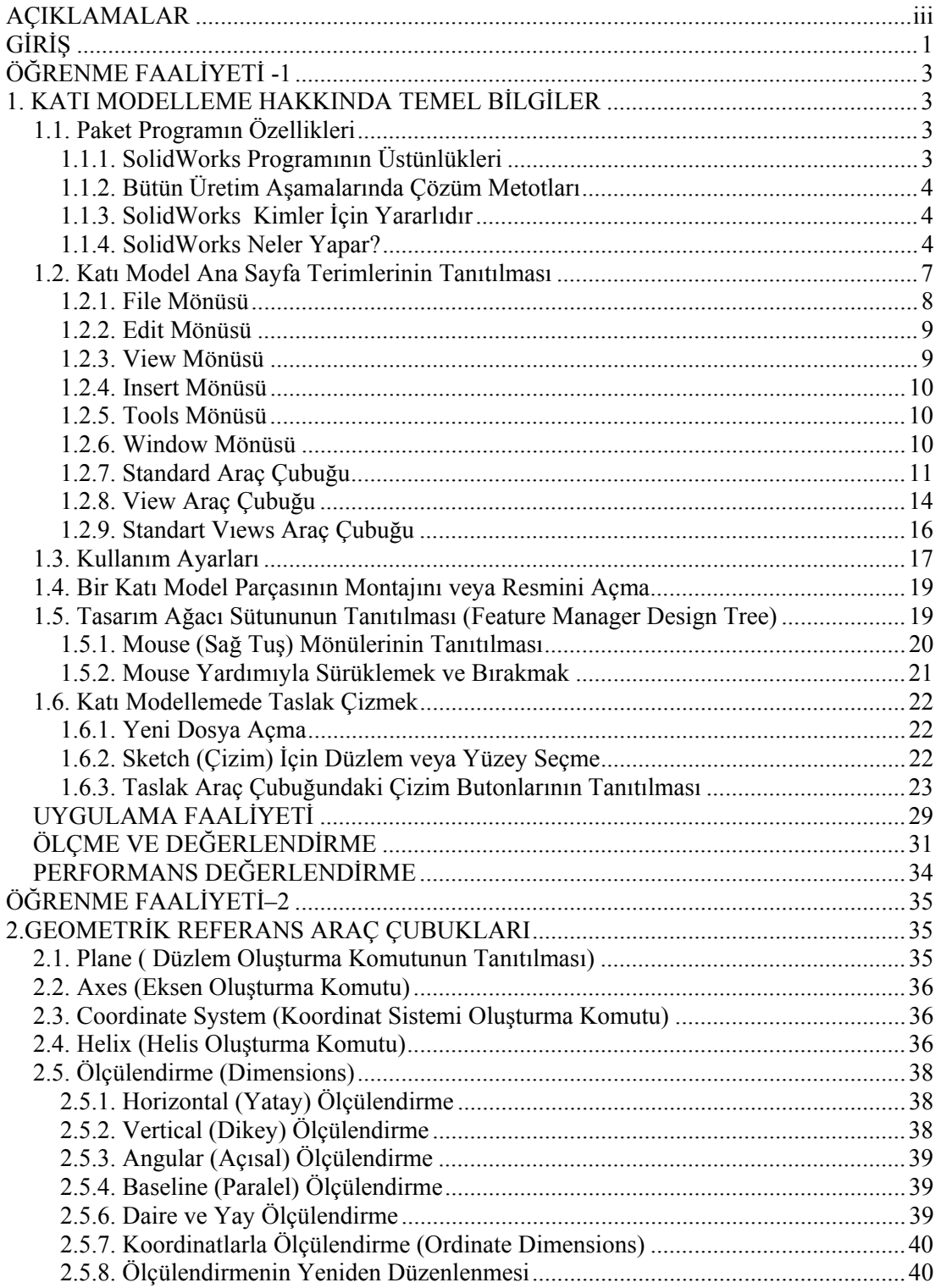

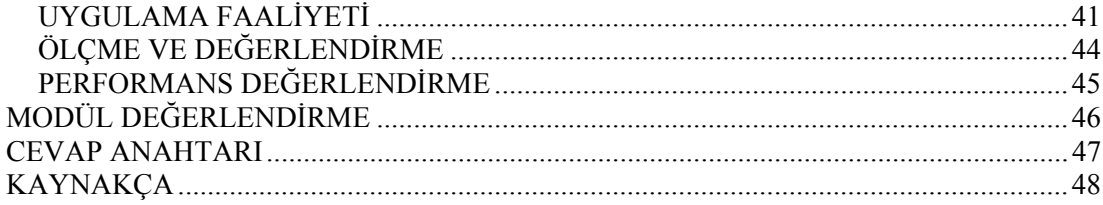

# **AÇIKLAMALAR**

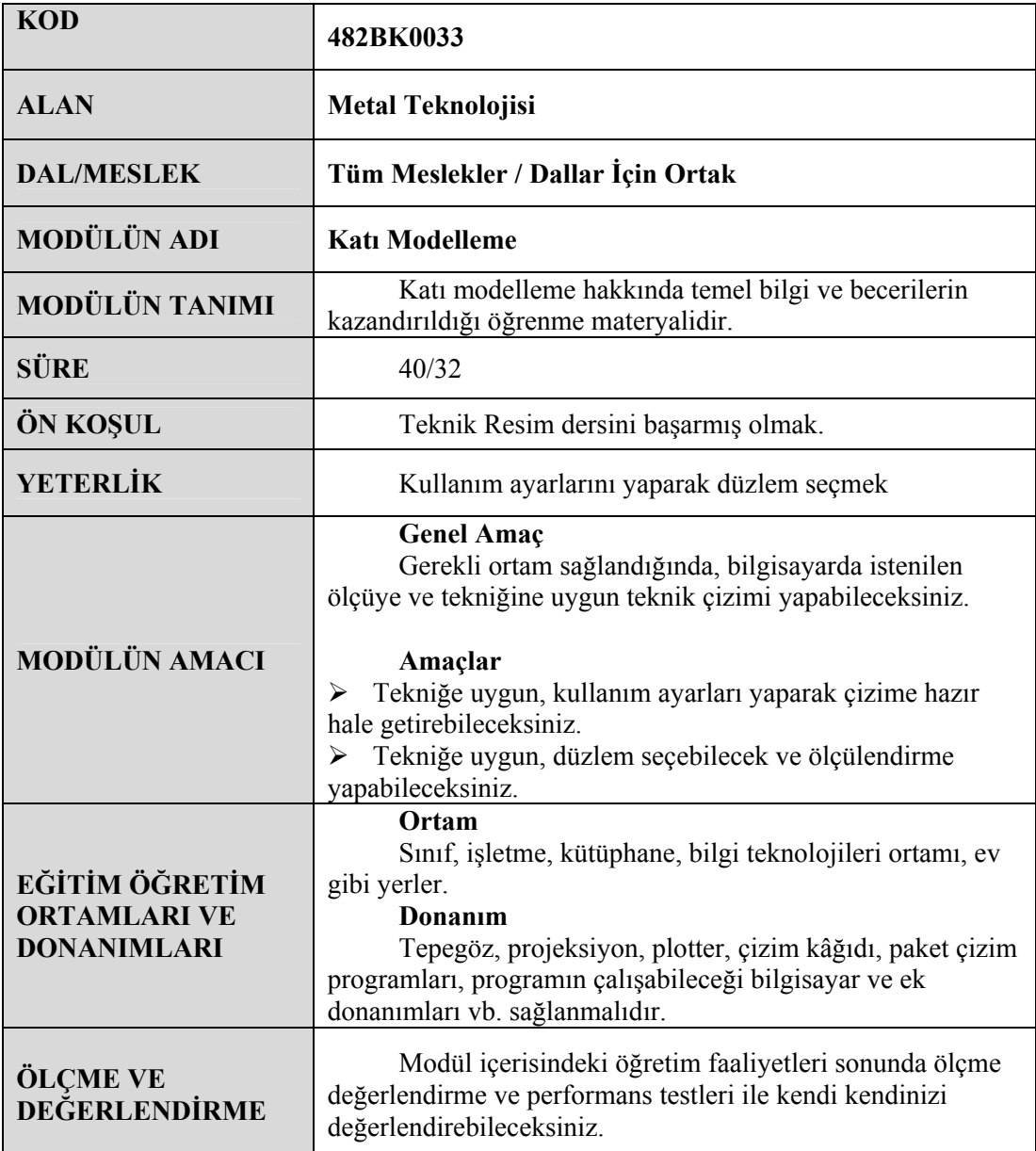

iv

# **GİRİŞ**

## **Sevgili Öğrenci,**

Günümüzdeki gelişen teknoloji, üretim sahasında firmaların rekabet halinde hatasız ve hızlı bir şekilde üretim yapmalarını sağlamıştır. Bu rekabete ortak olabilmek için firmalar veya şirketler kıyasıya yarış haline girmişlerdir. 20. yüzyılın sonlarında bu rekabet kendini göstermiştir. İşte bu rekabette firmaların varlıklarını sürdürebilmeleri için hızlı ve hassas bir üretim yapmaları gerekmektedir.

Bunun için tasarım alanında yeni gelişmelerle CAD (Bilgisayar Destekli Tasarım) sistemleri kurulmuş her geçen gün yenilenerek değişik versiyonları oluşturulmuştur. Bilgisayar Destekli Tasarım, mühendislik ve üretim sürecindeki ilk adım, üretilecek parçanın bilgisayar ortamında modelleşmesidir. Bu anlamda SolidWorks yenilikçi, kullanımı kolay Windows için hazırlanmış 3 boyutlu tasarım programıdır. SolidWorks, her türlü makine, tesis, ürün tasarımında kullanıcıya Windows'un kolaylıklarını kullanarak hızlı tasarım imkânı sağlar.

SolidWorks parasolid prensibinde çalıştığı için kullanıcıya, tasarımın her aşamasında müdahale şansı vererek modelin boyutları, ölçüleri ve ayrıntılarının istenilen şekilde değiştirilmesine olanak tanır, saniyelerle ölçülebilecek zaman dilimlerinde teknik resimlerin ve montajların yapılmasını sağlar.

# **ÖĞRENME FAALİYETİ–1**

## **AMAÇ**

Bu faaliyet sonunda gerekli ortam sağlandığında bilgisayarda tekniğe uygun, kullanım ayarları yaparak çizime hazır hale getirebileceksiniz.

## **ARAŞTIRMA**

Çevrenizdeki firmaların teknik çizimle uğraşan birimlerini ziyaret ederek bilgisayarda geometrik çizimler yapmak için kullanılan bilgisayar programlarını araştırınız. SolidWorks programının kullanıldığı sektörler ve kullanım nedenlerini araştırınız.

## **1. KATI MODELLEME HAKKINDA TEMEL BİLGİLER**

## **1.1. Paket Programın Özellikleri**

SolidWorks, genel bir bakış ile tasarım dünyasında gelişen teknoloji ile hız kazanan iş yaşamına ayak uydurmak için kullanımı kolay, güvenilir ve Windows için hazırlanmış üç boyutlu tasarım programıdır. SolidWorks, her türlü üç boyutlu ürün tasarımında kullanıcının bilgisayarın kolaylıklarını kullanarak hızlı bir şekilde çizim yapmasını sağlar.

SolidWorks " Smart Mate " (Akıllı Montaj) uygulamaları ile son derece hızlı montaj yapılmasını sağlar. Bunun dışında sac parçaların açılımını yaparak uzama miktarları hesaplanabilir. Ayrıca katı objeler kullanılarak kesme, yırtma veya şekillendirme işlemleri yapılabilmektedir.

Yapılmış olan tüm bu işlemler IGES, DXF, DWG, SAT(ACIS), STL, STEP, VDA, VRML, Parasolid dosya formatlarıyla kayıt veya transfer yapılabilir.

#### **1.1.1. SolidWorks Programının Üstünlükleri**

SolidWorks şu andaki CAD programları arasında kullanımı en kolay olan programlardan biridir. Bünyesinde bulundurduğu hazır parçalar, üç boyutlu modelden iki boyutlu çizime geçişteki kolaylığı, ayrıca bünyesindeki ''Hole Wizard '' ile metrik veya inch, havşalı veya faturalı tüm delikleri oluşturarak montaj ve tasarımda hız sağlar. Montajlar SolidWorks Animator yardımıyla hareketlendirilebilir, bu hareketlere çarpma kontrolü (Collision Detection) yapılabilir ve böylece tasarlanmış parçanın prototip maliyeti sıfıra indirilmiş olur. Tüm bu işlemler sonucu oluşturulan dosyaların büyüklükleri diğer programlara nazaran çok daha az yer kaplamakta ve açılış işlem zamanları çok kısa sürmektedir. Montajı oluşturan parçaların fazla sayıda olması bu özelliği etkilemez. Tasarımlarda Photo Realistic özelliği ile gerçekçi görüntüler oluşturulabilir ve animasyonlar yapılabilir.

SolidWorks ve benzeri bir katı model programında tasarlanmış olan katı model tabanlı parça ve montajların her türlü mukavemet, optimizasyon, ısı transferi ve burkulma analizlerini yapmak amacı ile kullanılan yardımcı bir programdır. Bir çok programda bulunmayan bir özellik olan non-lineer analiz yapmak yine Cosmos Works'ün üstün özelliklerinden birisidir. Benzer bir şekilde tasarlanmış bir parçanın içerisindeki veya dışarısındaki akış analizlerini yapmak da mümkündür.

Sonuç olarak SolidWorks üç boyutlu tasarım ve imalat için ideal bir çözümdür.

## **1.1.2. Bütün Üretim Aşamalarında Çözüm Metotları**

- $\triangleright$  Mekanik dizayn çözümleri
- $\triangleright$  Yüzey modelleme (surface design) ve stil çözümleri<br>  $\triangleright$  Analiz ve simülasyon çözümleri
- ¾ Analiz ve simülasyon çözümleri

## **1.1.3. SolidWorks Kimler İçin Yararlıdır**

- $\triangleright$  Makine mühendisleri<br>  $\triangleright$  Teknik öğretmenler
- ¾ Teknik öğretmenler
- → Tasarımcılar<br>→ Makine tekni
- ¾ Makine teknisyen ve teknikerleri
- $\triangleright$  Tarım makineleri mühendisleri
- ¾ Makine teknolojileri meslek dalları

#### **1.1.4. SolidWorks Neler Yapar?**

Bilgisayar destekli tasarım programlarının önde gelenlerinden biri olan Solidworks programı, kullanıcıya sunduğu rahatlık ve tasarım kolaylığı sayesinde, günümüzde sık kullanılan programlar arasına girmiştir. SolidWorks programı sayesinde üretilecek olan ürünün tüm tasarımları hızlı ve güvenilir bir şekilde hazırlanabilir. Eğrisel yüzeylerdeki hassasiyeti ve yapılan parçaların seri bir şekilde montajlanabilmesi programın üstün özelliklerinden sadece birkaçıdır.

SolidWorks 'e bu üstün özellikleri katan bir diğer özellikse, üzerine ek olarak kurulan yardımcı programlardır. Bu programların başında da Cosmosworks gelir. Cosmos Works programı yardımı ile tasarlanan bir ürünün her türlü mukavemet, termal, burkulma, plastik şekil değiştirme ve akış dinamiği analizleri yapılabilir. Ayrıca Motionworks programı ile tasarlanan sistemlerin kinematik ve dinamik analizlerini yapmak mümkündür.

Ek olarak SolidWorks programının kullanıcıya sunduğu diğer bir kolaylıksa dişli, rulman, profil, pimler ve cıvatalardan oluşan yaklaşık 22 milyon standart ürün kütüphanesine sahip olmasıdır. Üzerine kurulacak olan yardımcı programlar sayesinde SolidWorks; kalıp imalatı, bilgisayar destekli imalat, bilgisayar destekli mühendislik ve bunun gibi dallarda hızlı ve güvenilir çözümleme yöntemi ile tercih edilir hale gelmiştir. Özellikle otomotiv yan sanayinde kullanılan SolidWorks programı, aynı zamanda tasarlanan ürünlerin görsel şovlarla tanıtılmasını da sağlayabilmektedir. Bu sebeple kullanıcı sayısı gittikçe artmakta ve imalat sanayinde tercih edilen programların başında gelmektedir.

SolidWorks mekanik tasarım otomasyonu yazılımı, öğrenmesi kolay Windows grafik kullanıcı arayüzünden yararlanan, unsur tabanlı bir parametrik katı modelleme tasarım aracıdır. Tasarım amacına ulaşmak için otomatik ya da kullanıcı tanımlı ilişkileri kullanılırken, kısıtlamalarla ya da kısıtlamalar olmadan, tam ilişkisel 3D katı modeller oluşturabilirsiniz.

#### **1.1.4.1. Unsur Tabanlı**

Bir montajın birkaç ayrı parçadan oluşması gibi, bir SolidWorks modeli de ayrı bileşen öğelerden oluşur. Bu öğelere unsur adı verilir.

SolidWorks yazılımını kullanarak bir model oluşturduğumuzda, boss'lar, cut'lar (boşaltma), delikler, federler, köşe yuvarlatmaları, pah kırmalar ve draft gibi zeki ve kolay anlaşılır geometrik unsurlarla çalışırsınız. Unsurlar oluşturuldukça doğrudan çalışma parçasına uygulanır. Unsurlar, tasarlanmış ya da uygulanmış olarak sınıflandırılır.

#### ¾ **Tasarlanmış Unsurlar**

Bir 2D sketch (çizime) dayalı unsurlardır. Genel olarak, bu çizim, ekstrüzyon, döndürme, süpürme ya da loft uygulama yolu ile bir katıya dönüştürülür.

#### ¾ **Uygulanmış Unsurlar**

Doğrudan katı model üzerinde oluşturulan unsurlardır. Köşe yuvarlatmaları, pah kırmalar bu tip unsurlara örnektir.

SolidWorks yazılımı, modelinizin unsur tabanlı yapısını, Featuremanager tasarım ağacı (unsur yönetimi tasarım ağacı) adı verilen özel bir pencerede grafiksel olarak gösterir. Featuremanager tasarım ağacı, sadece unsurların hangi sırada oluşturulduklarını göstermekle kalmaz, aynı zamanda altta yatan tüm ilişkili bilgilere kolay erişim de sağlar.

Her bir unsurun unsur ağacındaki ikonuna giderek düzeltmeleri veya eklemeleri kolayca yapabilir ve güncelleyebiliriz.

#### **1.1.4.2. Takip Eden Ölçüler**

Bunlar, bir unsuru oluştururken kullanılan ölçülerdir. Bunlar arasında, çizim geometrisiyle ilişkili ölçülerle birlikte, unsurun kendisi ile ilişkili ölçüleri de bulunur. Buna basit bir örnek olarak, silindirik boss gibi bir unsur verilebilir. Boss'un çapı, tasarlanan

çemberin çapı ile kontrol edilir. Boss'un yüksekliği ise, unsur oluşturulurken çembere uygulanan ekstrüzyonun derinliği ile kontrol edilir.

## **1.1.4.3. İlişkiler**

Bunlar arasında, paralellik, teğetlik ve eş merkezlilik gibi bilgiler bulunur. Önceden bu tip bilgiler, teknik resimler üzerinde unsur kontrol sembolleri yardımı ile belirtilirdi.

SolidWorks, bunu çizim üzerinde yakalayarak tasarım amacınızı önceden model içinde tam olarak yakalayabilmemizi sağlar.

#### **1.1.4.4. Katı Modelleme**

Katı model, CAD sistemlerinde kullanılan en tamamlanmış haldeki geometrik model tipidir. Modelin kenarlarını yüzeylerini tam olarak tanımlamak için gerekli olan tüm tel kafes ve yüzey geometrisini içerir. Geometrik bilgilere ek olarak, geometriyi ilişkilendiren, topoloji adlı bilgiye sahiptir. Topolojiye örnek olarak, hangi yüzeylerin, hangi kenarlarla (eğrilerle) birleştiği bilgisi verilebilir. Bu bilgi, köşe yuvarlatması gibi işlemlerin, bir kenar seçmek ve bir yarıçap belirtmek kadar kolay bir biçimde yapılabilmesini sağlar.

## **1.1.4.5. Tam İlişkisel**

Bir SolidWorks modeli, kendisine referansta bulunan teknik resim ve montajlarla tam ilişkiseldir. Modelde yapılan değişiklikler, otomatik olarak ilişkili teknik resim ve montajlara yansıtılır. Benzer şekilde, teknik resmin veya montajın bağlamında da değişiklikler yapılabilir ve bu değişikliklerin modelinize yansıtılacağından emin olabilirsiniz.

#### **1.1.4.6. Kısıtlamalar**

Paralel, dik, yatay, ve eş merkezli gibi geometrik ilişkiler, SolidWorks'de desteklenen kısıtlamaların sadece bir kaçıdır. Ayrıca, parametreler arasında matematiksel ilişkiler kurmak için denklemler de kullanılabilir. Kısıtlamaları ve denklemleri kullanarak 'delikler boyunca' ya da 'eşit yarıçaplı' gibi tasarım kavramlarınızın yakalanıp korunacağından emin olabilirsiniz.

#### **1.1.4.7. Tasarım Amacı**

Tasarım amacı, modelin değiştirildiğinde nasıl davranacağına dair yaptığınız plandır. Örneğin, içinde kör delik bulunan bir boss modellediyseniz, boss hareket ettiğinde, delik de hareket etmelidir. Benzer şekilde, eşit aralıklı altı delikten oluşan dairesel delik çoğaltması modellediyseniz, deliklerin sayısını sekize çıkardığınızda, delikler arasındaki açıların otomatik olarak değişmesi gerekir. Modeli oluşturmak için kullandığınız teknikler, ne tip ve nasıl bir tasarım amacı yakalayacağınızı belirler.

Önceleri sadece teknik resim hazırlama amacıyla kullanılan CAD programlan günümüzde artık 3D tasarımlama ve hatta tasarım aşamasında bulunan bir makinenin çalışmasını animasyona dönüştürerek bilgisayar ortamında çalışmasını görmek mümkündür.

SolidWorks'ü kısaca "Üç boyutlu katı modelleme yapmamızı sağlayan programdır." şeklinde tanımlayabiliriz. Özellikle kalıpçılık gibi 3 boyutlu çizim yapmayı gerektiren ve katı modellemenin sıkça kullanıldığı alanlarda, SolidWorks, AutoCAD gibi daha çok iki boyutlu tasarım ihtiyacını karşılamaya yönelik olarak yapılmış olan programlardan farklı olarak, çizimi render, hide veya shade etmemize gerek kalmadan doğrudan katı model olarak parçayı çizmemize ve üzerindeki modifikasyonları bizzat görerek yapmamıza olanak verir. Ayrıca mevcut komutlarla, özellikle diğer çizim programlarının yapamadığı helis, yay vb. nesneleri kolayca yapabilmemizi sağlar.

SolidWorks, temel olarak birbirleriyle ilişkili üç dosyadan oluşmaktadır. Bu dosyalar;

- ¾ Part dosyası: Parçaların tek olarak üç boyutlu katı modellemesinin yapıldığı dosyaya denir.
- ¾ Assembly dosyası: Hazırlanan part dosyalarının montajının yapıldığı dosyaya denir.
- ¾ Drawing dosyası: Part dosyasında ya da assembly dosyasında hazırlanan modellemelerin teknik dokümanlarının hazırlandığı dosyaya denir.

## **1.2. Katı Model Ana Sayfa Terimlerinin Tanıtılması**

SolidWorks programı çalıştırılıp bir dosya açıldığında aşağıdaki çizim ekranı görülecektir.

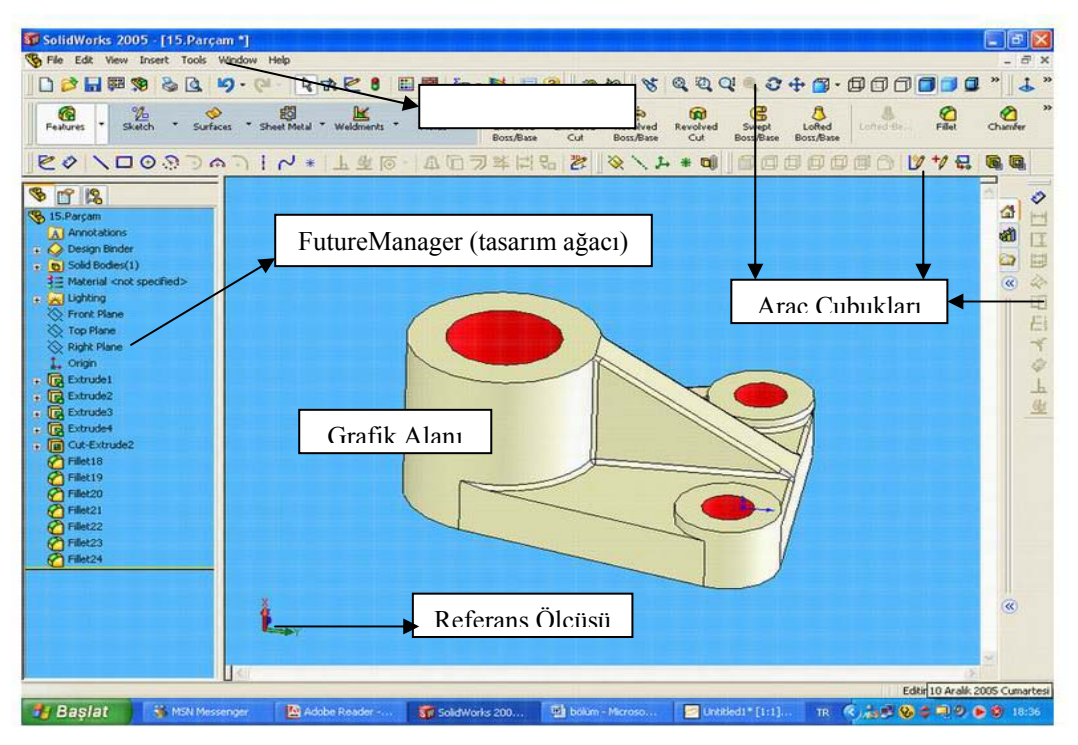

**Şekil 1.1: SolidWorks çizim ekranı**

Ekranın üst kısmında, **Pulldown** (Çekme) mönüler bulunur. Bu mönü satırında SolidWorks ile ilgili komutlar konulara göre sınıflandırılmış şekilde bulunur. Seçme işlemi mouse ile gerçekleştirilir.

Ekranın ortasındaki büyük boş alan çizim alanıdır. Bu alanda bir ok biçiminde ikon bulunur. Bu ikon, Mouse yardımıyla hareket ettirilerek çizimdeki noktaları, çizilmiş objeleri veya çizim komutlarını seçmek için kullanılır.

Çizim alanının sol tarafında bir pencere içerisinde işlemler listesi bulunur. Bu listede çizim ekranında yapılmış olan işlemlerin isimleri vardır ve buradan istediğimiz işlemi tıklayarak o işlem hakkında bir düzeltme, işlemi iptal etme ya da görünmez yapma gibi fonksiyonlar için bu liste kullanılır.

Çizim alanının üstünde, solunda ve sağında araç çubukları (Toolbar'lar) bulunmaktadır. Bunlar SolidWorks komutlarına karşılık gelen resimli kutucuklardan oluşmaktadır. Bu araç çubuğu üzerindeki kutucukların üzerine ikonu getirip Mousenin sol tuşuna basarak ilgili komutu aktif hale getirebiliriz. Bu çizim yardımcılarının, araç çubuğu üzerinde gri tonlu bir renk alması o komutun çizimin o safhasında kullanılamayacağını belirtir.

#### **Mönü Satırı**

SolidWorks'de temel mönü başlıkları bulunmaktadır. Bu mönü seçeneklerini seçmek için ikonu seçeneğin üzerine getirip mousenin sol tuşuna tıklanır.

#### **1.2.1. File Mönüsü**

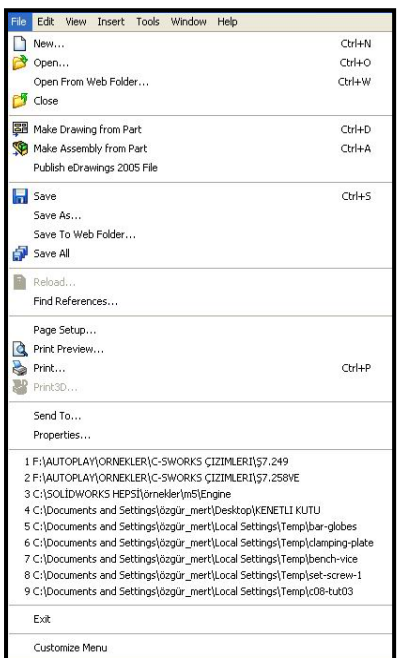

SolidWorks'deki çizim dosyaları ile ilgili değişik işlemlerin yapılmasını sağlayan bir mönüdür.

**New**, yeni bir çizime başlamayı,

**Open,** mevcut bir çizim dosyasını ekrana getirmeyi,

**Close,** o anda ekranda bulunan çizim dosyasını kapatmayı,

**Save,** çizim dosyasını eğer ilk defa kaydedilecek ise isim vererek kaydetmeyi, sonraki kayıtlarda ise sadece çizimdeki değişiklikleri kaydetmeyi,

**SaveAs,** çizimi başka bir isimle kaydetmeyi,

**Page Setup,** sayfa ayarlarını yapmayı,

**Print Preview,** baskı önizlemesi yapmamızı,

**Print,** çizimin kâğıdı aktarılmasını,

**Şekil 1.2: File menüsü**

**Send To,** çizimi e-mail olarak göndermemizi, **Properties,** çizim hakkında dosyaya özet bilgi girmemizi, 1,2,3,4... ile tanımlanan yollar daha önceden kullandığımız dosyalara kolay erişimi,

**Exit,** SolidWorks'den çıkmamızı sağlayan komuttur.

## **1.2.2. Edit Mönüsü**

Windows benzeri düzeltme işlemlerinin yapılmasını sağlayan bir mönüdür.

**Undo,** son yapılan işlemi geri almayı,

**Cut,** seçilmiş çizimi silmeyi,

**Copy,** daha önceden seçilmiş çizimi Windows Clipboard'una kopyalamayı,

**Paste,** Windows Clipboard'a kopyalanmış çizimleri SolidWorks ortamına kopyalamayı,

**Rebuild,** çizimleri tanımlatmayı,

**Properties,** seçilmiş çizimin özelliklerini değiştirmemizi sağlayan komuttur.

#### **1.2.3. View Mönüsü**

Çizim alanındaki görüntü işlemlerini gerçekleştiren bir mönüdür.

**Redraw,** çizimlerin yeniden türetilmesini;

**Display,** parçaların görünüm şeklini, Orientation, parçaya bakış doğrultularını, **Modify,** parça görünümünü düzenleme,

**Lighting,** ışıklandırma yapmamızı ve mevcut ışıkları düzenlememizi,

**Planes,** çizim planlarımızı belirtmemizi,

**Origins,** orjini aktif hale getirmemizi,

**Coordinate Systems,** koordinat sistemini aktif hale getirmemizi,

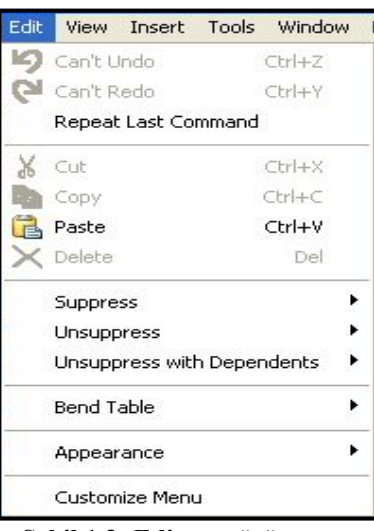

#### **Şekil 1.3: Edit menüsü**

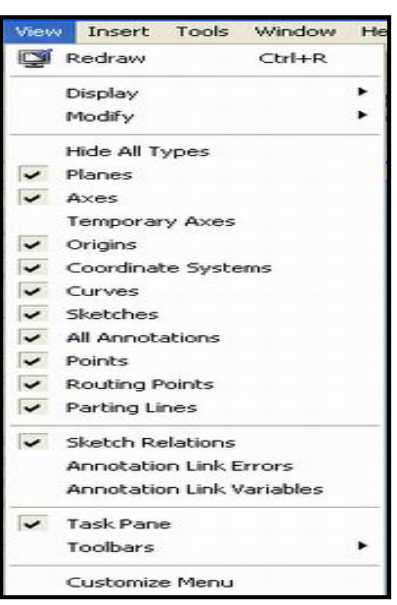

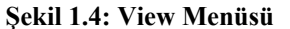

**Toolbars,** gerekli Toolbar'ları açıp kapamamızı sağlayan komuttur.

#### **1.2.4. Insert Mönüsü**

Çizimlerden katı model elde etmemizi, mevcut katı modeli düzenlememizi ve ya başka çizimleri dosyamıza eklememizi sağlayan mönüdür.

**Base (Boos),** temel katı model oluşturma işlemlerini,

**Cut,** boşaltılmış ve ya istenilen geometride boşaltılmış katı model oluşturmamızı,

**Surface,** yüzey işlemleri yapmamızı,

**Curve,** eğri oluşturmamızı,

**3D Sketch,** 3 boyutlu sketch açmamızı,

**Sketch,** sketch açmamızı,

**Features,** katı model üzerinde işlem yapmamızı ve şekil vermemizi,

Pattern/Mirror, coğaltma ve aynalama yapmamızı,

**Referance Geometry,** referans seçmemizi,

**Annotations,** numaralandırma ve tolerans işlemlerimizi yapmamızı,

**Object,** dosyadan çizim ya da nesne eklememizi,

**Hyperlink,** internet ortamına dosyayı göndermemizi dosyamıza resim eklememizi sağlayan komuttur.

#### **1.2.5. Tools Mönüsü**

SolidWorks araç çubuklarının bulunduğu mönüdür.

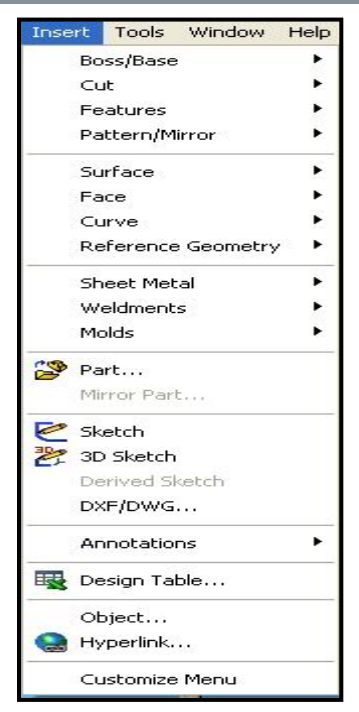

#### **Şekil 1.5: Insert**

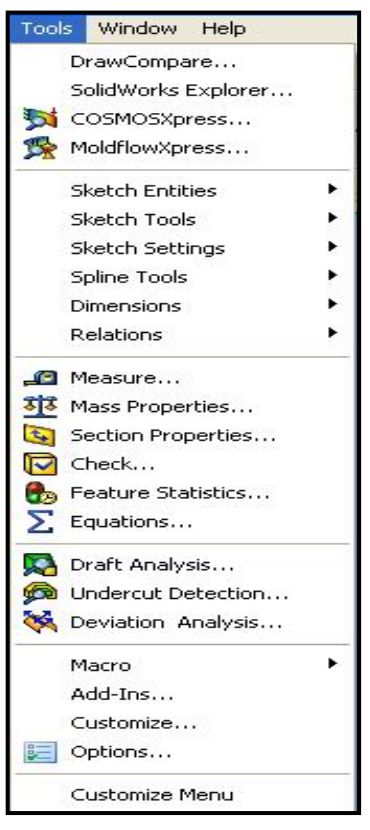

**Şekil 1.7: Tools Menüsü** 

## **1.2.6. Window Mönüsü**

Ekrandaki pencerelerle ilgili işlem yapmamızı sağlayan komuttur.

**New Window,** yeni pencere açmamızı,

**Tile Horizontally,** pencereleri düşey yerleştirmemizi,

**Tile Verticaly,** pencereleri yatay yerleştirmemizi,

**Close All,** mevcut bütün pencereleri kapatmamızı, 1,2,3... hangi pencerenin aktif olacağını belirtmemizi sağlayan komuttur.

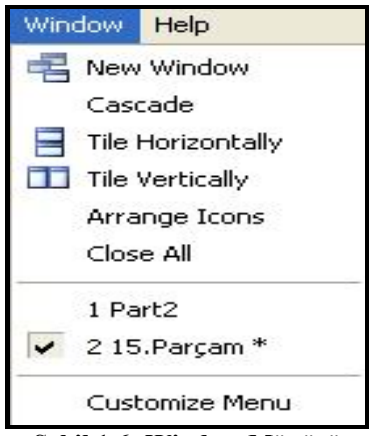

**Şekil 1.6: Window Mönüsü** 

## **1.2.7. Standard Araç Çubuğu**

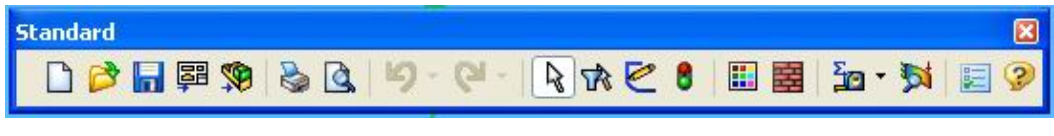

**Şekil 1.8: Standart araç çubuğu** 

Yeni dosya oluşturma, dosya açma, kaydetme, çıktı alma, Windows ortamındaki başka dosyalardan çizim aktarma, yapılan işlemi geri alma gibi temel dosya işlemlerin bulunduğu araç çubuğudur.

#### ¾ **New (Yeni)**

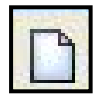

Yeni bir çizime başlamak amacıyla dosya oluşturmaya yarayan komuttur. Komuta tıkladığınızda karşınıza çıkan pencereden Part, Assembly veya Drawing dosyalarından birini seçerek yeni bir dosya oluşturup çizime başlayabilirsiniz.

## ¾ **Open (Aç)**

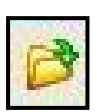

Mevcut bir dosyayı açmak için kullanılan komuttur. Komuta tıkladığınızda karşınıza çıkan listeden açmak istediğiniz dosyanın ismini çift tıklayarak seçimi gerçekleştirebilirsiniz.

## ¾ **Save (Kaydet)**

Yapılan çizimi kaydetmek amacıyla kullanılan komuttur. Komuta tıkladığınızda eğer çizimi daha önceden kaydetmemişseniz sizden bir isim belirlemeniz ve çizimi kaydetmek istediğiniz yeri belirtmeniz istenecektir. Çizimi daha önce kaydetmişseniz sadece çizimde yaptığınız değişiklikleri aynı ad ve

konumda kaydedecektir.

#### ¾ **Make Drawing from Part / Assembly**

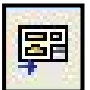

Part dosyasındaki katı modeli teknik resim sayfasına aktarmak için kullanılan komuttur. Bu komuta tıkladığımızda drawing dosyası açılır ve katı modelin görünüşlerini Mausun tuşlarına tıklanarak sayfa üzerine aktarılır.

## ¾ **Make Assembly from Part / Assembly**

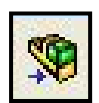

Part dosyasınadaki katı modeli Assembly sayfasına aktarmak için kullanılan komuttur. Bu komuta tıkladığımızda Assembly dosyası açılır ve katı model montaj sayfasına aktarılır.

## ¾ **Print (Yazdır)**

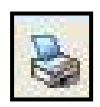

Çizimin, yazıcıdan çıktısını almak için kullanılan komuttur. Komutu tıkladığınızda mevcut ayarlara göre çizim yazıcıya gönderilecektir. Eğer mevcut ayarları değiştirmek istiyorsanız File mönüsünün altındaki Page Setup komutunu kullanarak sayfa yapısını değiştirebilirsiniz.

#### ¾ **Print Preview (Baskı önizleme)**

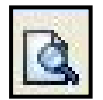

Çizimi, yazıcıdan çıktı almadan baskı önizleme yapmamızı sağlayan komuttur. Baskı önizleme ile çizimin nasıl bir şekilde çıkacağını görerek eğer gerekli ise ayarları tekrar gözden geçirebilmemize olanak sağlayan komuttur

## ¾ **Undo (Geri al)**

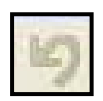

Yaptığınız işlemi geri almak için kullanılan komuttur. Komut ikonuna tıkladığınızda son yaptığınız işlem geri alınacak ve çiziminiz bir önceki halini alacaktır. Komut ikonunun yanında bulunan ok tuşunu tıklarsanız son yaptığınız işlemlerin bir listesi karşınıza çıkacaktır. Bu listeden birden fazla işlemin ismini

seçerek de bu işlemi gerçekleştirebilirsiniz.

## ¾ **Redo (İleri al)**

Yaptığınız geri alma işleminden sonra tekrar ilerlemek için kullanılan komuttur. Komut ikonuna tıkladığınızda ileri alınacak ve çiziminiz bir sonraki halini alacaktır. Komut ikonunun yanında bulunan ok tuşunu tıklarsanız son yaptığınız işlemlerin bir listesi karşınıza çıkacaktır. Bu listeden birden fazla işlemin ismini seçerek de bu işlemi gerçekleştirebilirsiniz.

## ¾ **Select (Seçim)**

Komutların aktif hale getirilmesi için seçme işlemini yapan komuttur.

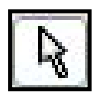

## ¾ **Toggle Selection Filter Toolbar**

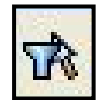

Bu komut, işlevi filtrelemek olan bir araç çubuğunu açar. Karmaşık bir yapı ile karşı karşıya kalındığında bu araç çubuğundaki çeşitli filtreleri kullanarak seçimler daha rahat yapılabilir.

## ¾ **Sketch**

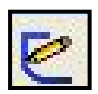

Taslak oluşturma komutudur. Bu komutla bir düzlem seçmeniz şartıyla yeni taslaklar açıp, kapatabilir; daha önceki taslağınızı seçip tekrar bu komutla o taslağınızda değişiklik yapabilirsiniz.

## ¾ **Rebuild (Yapılandır)**

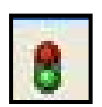

Yapılandır manasına gelen bir komuttur. Yaptığınız işlemleri SolidWorks'ün tanımlaya bilmesi için kullanılır. Komut ikonu tıklandığında çiziminiz mevcut değişikliklerle yeniden yapılandırılacak ve Sketch kapatılacaktır.

## ¾ **Edit Color (Renk Değiştir**)

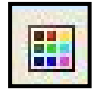

Renk değiştir manasına gelen komuttur. Çizdiğiniz parçayı seçip komut ikonuna tıklarsanız ekranda üzerinde çeşitli renklerin bulunduğu bir tablo gözükecektir. Bu tablodan istediğiniz rengi seçerek çiziminize renk atayabilirsiniz. Basic colors; temel renklerin bulunduğu listedir, Custom colors; oluşturduğunuz özel renklerin tanımlandığı listedir,

Define Custom Colors; özel renkleri oluşturabileceğiniz mönüyü açan komuttur, Apply; tabloyu

kapatmadan seçtiğiniz rengi atamak için kullanılan komuttur, Remove; atanmış renkleri silmek için kullanılan komuttur.

## ¾ **Edit Texture**

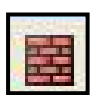

Yüzlere, gövdelere, unsurlara ve bileşenlere dokular ekleme komutudur.

¾ **Tools** 

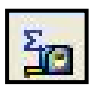

Tools komutlarını açan komuttur.

## ¾ **COSMOSXpress Analysis Wizard**

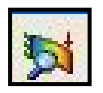

Gerilme analiz aracını açan komuttur. Parçaların gerçek koşullarda taşıyacağı yüklemeye dayanıp dayanamayacağını belirlemede yardımcı olur.

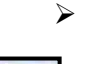

¾ **Options** 

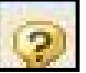

Çeşitli kullanım ayarlamalarını açan komuttur.

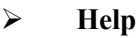

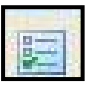

Yardım mönüsünü açan komuttur.

## **1.2.8. View Araç Çubuğu**

Görüntüleme ayarlarını yapmak için kullanılan Toolbar 'dır

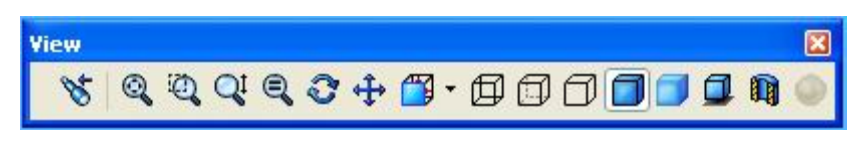

**Şekil 1.9: View araç çubuğu** 

## ¾ **Previous View (Görüntüyü geri al)**

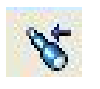

Parçanın görüntülenmesinde yapılan değişiklikleri geri almak için kullanılan komuttur. Komut ikonuna tıklandığında görüntü bir önceki halini alacaktır.

## ¾ **Zoom to Fit (Sığdır)**

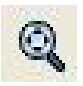

Mevcut görüntüyü ekrana sığdırmak için kullanılan komuttur. Komut ikonunu tıkladığınızda şekil veya şekillerin tamamı ekranda görüntülenecektir ¾ **Zoom to Area (Seçili Alanı Büyüt)** 

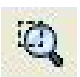

Pencere içine alınan görüntüyü büyüten komuttur. Komut ikonunu tıklayıp büyütülmesini istediğiniz alanı Mouse un sol tuşuna basarak çerçeve içine alıp büyütebilirsiniz.

## ¾ **Zoom In / Out (Göreceli Büyültme/Küçültme)**

Mouse'un ileri-geri hareketiyle göreceli olarak büyütme veya küçülme  $QI$ yapmanıza olanak sağlayan komuttur. Komut ikonunu tıklayıp Mouse'un sol tuşunu basılı tutarak Mouse'u ileri geri hareket ettirdiğinizde görüntü otomatik olarak büyüyüp küçülecektir.

#### ¾ **Zoom to Selection (Seçili yüzeyi sığdır)**

Parçanın seçilen bir yüzeyini ekrana optimum ölçülerde sığdırmak için  $\odot$ kullanılan komuttur. Sığdırılmak istenen yüzey Mouse'un sol tuşu ile seçilip yeşil bir renk alması sağlandıktan sonra komut ikonuna tıklanırsa seçili yüzey ekranda optimum ölçülerde sığdırılarak görüntülenecektir.

#### ¾ **Rotate View (Döndür)**

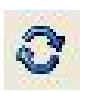

Mouse'un hareket ettirilmesi suretiyle parçanın döndürülmesini sağlayan komuttur. Komut ikonunu tıklayıp, Mouse'un sol tuşunu basılı tutarak Mouse'u hareket ettirdiğimizde parça dönme hareketini yapacaktır.

#### ¾ **Pan (Kaydır)**

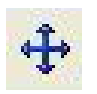

Mouse'un hareket ettirilmesi suretiyle parçanın kaydırılmasını sağlayan komuttur. Komut ikonuna tıklayıp, Mouse'un sol tuşunu basılı tutarak Mouse'u hareket ettirdiğimizde parça kayma işlemini gerçekleştirecektir.

#### ¾ **Standart Views (Standard görünüşleri göster)**

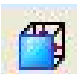

Standart görünüşleri gösteren komutların hepsini görüntülemek için kullanılan komuttur.

## ¾ **Wireframe (Tüm kenarları göster)**

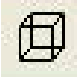

Parçanın tüm kenarlarının gösterildiği perspektifi oluşturmamızı sağlayan komuttur.

## ¾ **Hidden Lines Visible (Görünmez kenarları göster)**

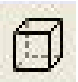

Görünmez kenarları gösteren komuttur.

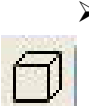

#### ¾ **Hidden Lines Removed (Görünmez kenarları gizle)**

Parçanın görünmeyen kenarlarını gizlemek suretiyle perspektif oluşturmamızı sağlayan komuttur.

## ¾ **Shaded With Edges (Kenarları gölgelendirilmiş)**

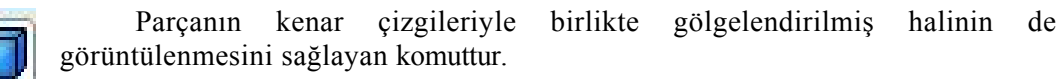

## ¾ **Shaded (Gölgelendirilmiş)**

Parçanın gölgelendirilmiş halinin görüntülenmesini sağlayan komuttur.

## ¾ **Shadows In Shaded Mode**

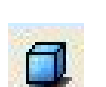

Gölgelendirilmiş parçanın gölgesinin de görüntülenmesini sağlayan komuttur.

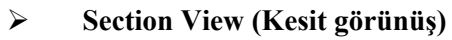

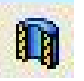

Parçanın kesit alınmış görünüşünü oluşturmamızı sağlayan komuttur

## ¾ **Real View Graphics**

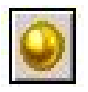

Parçaya uygulanan materyalin daha gerçekçi görünmesini sağlayan komuttur.

## **1.2.9. Standart Vıews Araç Çubuğu**

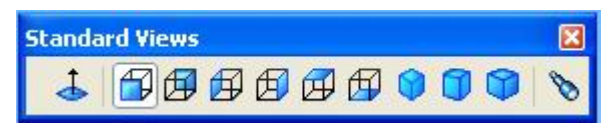

**Şekil 1.10: Standart Views Araç Çubuğu** 

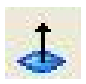

**Normal To:** Seçili yüzeyi bize dik olarak gösterir.

**Front:** Önden görünüş

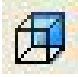

**Back:** Arkadan görünüş **Left:** Soldan görünüş

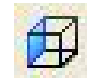

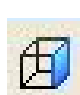

**Right:** Sağdan görünüş **Top:** Üstten görünüş

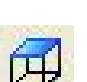

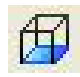

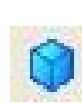

**Bottom:** Alttan görünüş **Isometric:** İsometrik perspektif

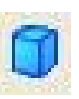

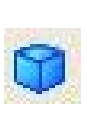

**Trimetric:** Trimetrik perspektif **Dimetric:** Dimetrik perspektif

## **View Orientation (Bakış doğrultusu)**

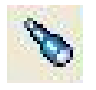

Modele değişik yönlerden bakabilmemizi sağlayan komuttur. Komut ikonu tıklandığında karşımıza çıkan tablodan istediğimiz bakış doğrultusunu seçebiliriz

## **1.3. Kullanım Ayarları**

Bir SolidWorks modeli parçalardan, montajlardan ve resimlerden oluşur. Bir katıyı oluşturmak için önce taslak oluşturulur, sonra oluşturulan taslağa fazla miktarda özellikler eklenebilir. Aynı zamanda diğer CAD sistemlerinden de hazır geometriler getirilerek devam edilebilir.

Tasarımı geliştirirken; tasarım üzerinde değişiklikler yapmak veya özellikleri yeniden sıralamak da mümkündür. Bir görüntüde yapılan değişiklikler, otomatik olarak diğer görüntülerde de değişmektedir. Bu da parçalar, montajlar ve resimler arasındaki birlikteliği sağlar.

SolidWorks ihtiyaca uygun olarak, istenilen özellikleri kullanışlı şekilde güncelleştirme olanağı sağlar. İstenilen seçenekleri aktif hale getirmek için mönü çubuğundan **Tools**'a oradan da **Options**'a girilir. Aktif hale getirilecek olan özelliklerin bir kaçı aşağıda verilmiştir.

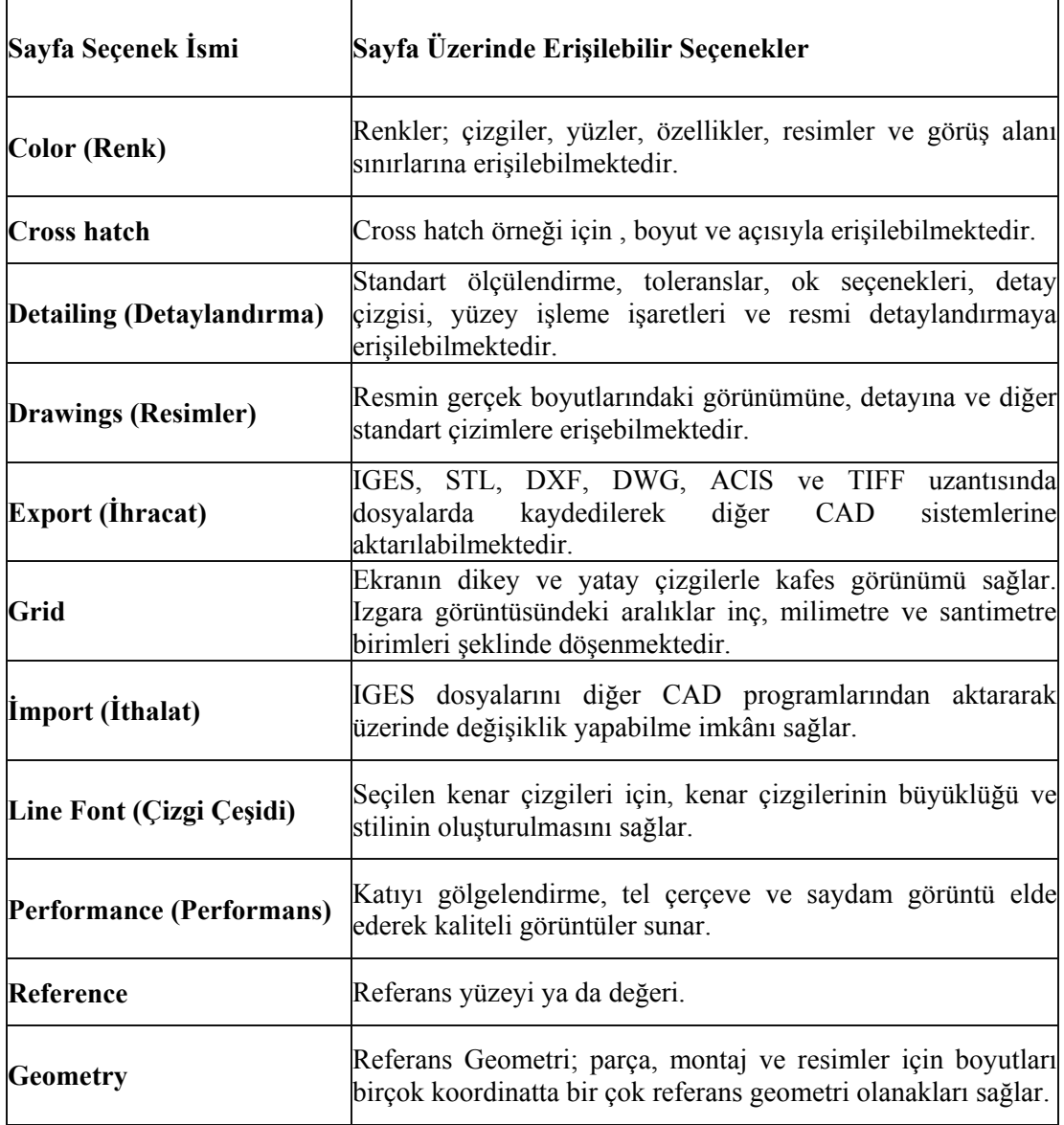

L SolidWorks yapılmış olan tüm çizimlerde **AutoRecover** seçeneği aktif ise otomatik olarak parça, montaj ve resim dokümanları ile ilgili bilgileri kaydeder. Eğer sistem kazası olursa bilgiler kaybolmaz. Bu seçeneği aktif hale getirmek için; **Tools, Options'** dan **General** tuşu tıklanır.

Aktif diyalog kutusuyla alakalı yardım sağlamak için, diyalog kutusundaki **help**  butonona veya "F1" tuşuna basılarak yardım alınabilir.

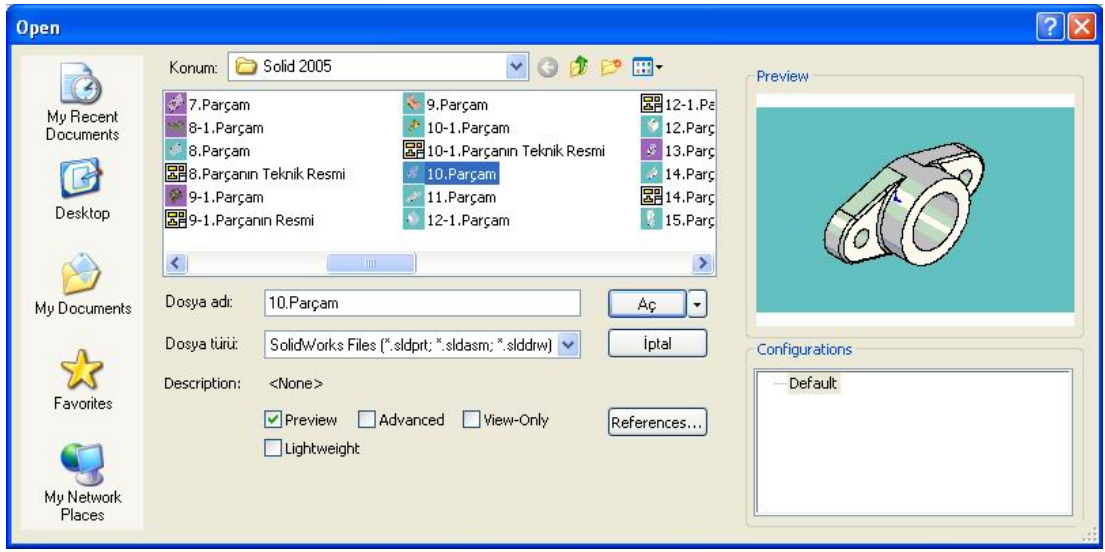

## **1.4. Bir Katı Model Parçasının Montajını veya Resmini Açma**

**Şekil 1.11: Open (Aç) Diyalog Penceresi** 

Varolan bir parça, resim veya montaj dokümanını açabilmek için aşağıdaki yollar takip edilir.

- ¾ Mönü çubuğunda **File** mönüsünden **Open** seçeneğine tıklanır.
- ¾ Parça, resim veya montaj seçeneklerinden birini seçmek için **Browser** seçeneği aktif hale getirilir. Bir parçanın görüntüsüne bakmak için, **Preview** seçeneği seçilir.
- ¾ Özel bir konfirgürasyonda parçayı açmak için **Configure** aktif hale getirilir.
- ¾ Bir belgeyi sadece gözden geçirmek maksadıyla açmak için, **View Only** seçeneği işaretlenir.
- ¾ Eğer bir montaj veya resim belgesi açılmak istenirse, **References** seçeneği işaretlenir ve istenilen belge isimleri değiştirilebilir. **References** seçildikten sonra ekrana bir diyalog kutusu gelecektir. Buradan **New Pathname'**e girilir ve **Replace** seçilir.

## **1.5. Tasarım Ağacı Sütununun Tanıtılması (Feature Manager Design Tree)**

Kısaca dizayn ağacı, modelimizin oluşturulmasındaki tüm aşamaları bize gösterir. Bu aşamaları düzenlemek veya değiştirmek imkânını sağlar.

Modelimizi oluştururken kullanılan komutların isminin yanındaki '+' işareti tıklandığında bu modeli oluşturan **sketch** veya **sketchler** açılır. Böylece yapılan hatalar veya sonradan planlanan değişiklikler, uygun ölçülerde, **edit** edilebilir.

Toparlama çubuğu: Dizayn ağacının en altında bulunan bu çubuk işlemlerin yapılıp yapılmadığını kontrol etmek içindir. Yukarıya aşağıya hareket ettirilip, alt tarafta kalan işlemleri hesaba katmadan yalnızca üst taraftaki işlemleri hesaplayıp onları gösterir. Böylece dizayn sırasında dizayn ağacını aşama aşama kontrole ve değiştirmeye olanak sağlar.

Dizayn ağacında sıra değiştirme işlemi yapmak için, Mouse'u istenilen formun üstüne getirip, satırı Mouse ile tutarak aşağı yukarı götürebiliriz. Böylece istenilen sıraya gelinmiş olunur; ancak **'Parent/child'** özelliklerine dikkat ederek yapılması gerekir. Dikkat edilmediği durumlarda, bazen sorun yaşanabilir.

SolidWorks belge pencereleri 2 panele sahiptir:

- ¾ **Feature Manager** (tasarım ağacı) parça, montaj veya resim yapılarını listeler.
- $\triangleright$  Grafik alanı, parça, montaj ve resimlerin yönlendirildiği ve oluşturulduğu yerdir.

**Feature Manager** 'tasarım ağacı' aşağıdakileri yapmayı kolaylaştırır.

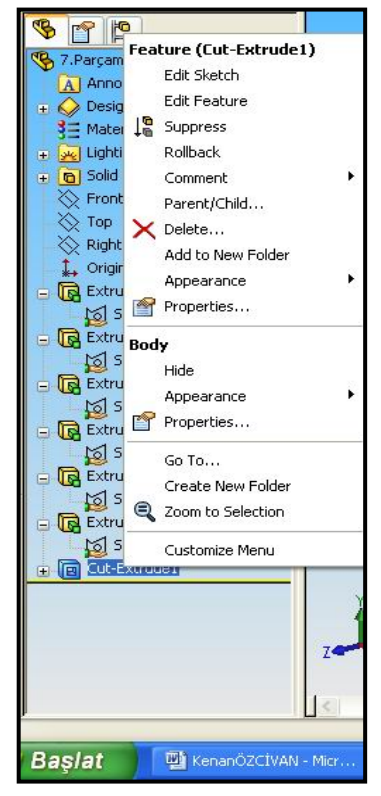

**Şekil 1.13**: **Sağ- Mouse menüleri**

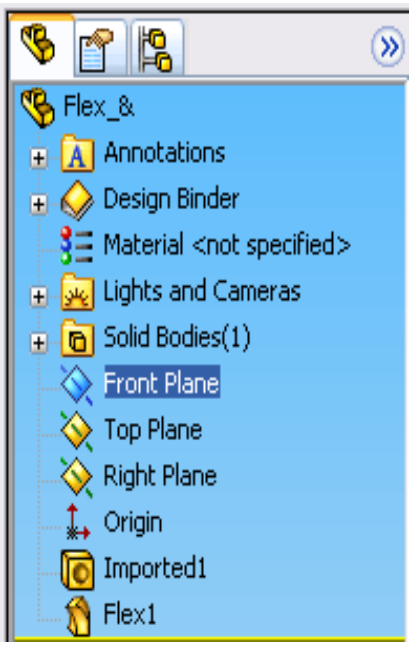

**Şekil 1.12: Feature Manager (Tasarım Ağacı)** 

- $\triangleright$  İsim ile örnek parça seçmeyi,
- ¾ Yeni üretilen özelliklerin sırasını değiştirmeyi ve yerini belirlemeyi,
- $\triangleright$  İsmin üzerinde çift tıklayarak yeni bir isim yazmayı ve özellikleri yeninden isimlendirmeyi,
- $\triangleright$  Seçilmiş özellikleri saklamayı,
- ¾ **Rollback** çubuğunu kullanarak, model veya montajı bir önceki durumuna geri döndürerek parça, resim ve montaj tasarımlarında kolaylıklar sağlar.

#### **1.5.1. Mouse (Sağ Tuş) Mönülerinin Tanıtılması**

¾ Edit Sketch: Sketch çizimi düzenlemek veya değiştirmek istenildiğinde kullanılır.

- $\triangleright$  Çizgiye radyüs yapmak, yeni bir eleman eklemek veya ölçüleri değiştirmek gibi değişiklikler yapılmak istendiğinde kullanılır.
	- ¾ **Edit Definition:** Formun seçeneklerini değiştirmektir. Yani uzatmanın mesafesi, tipi, radyüsün değeri, pahın mesafesi gibi yeni değerler girilebilir.
	- ¾ **Parent/Child:** Ebeveyn ile çocuk ilişkisini gösterir. Yani bu modelin bağlı olduğu, üzerinde oluştuğu temel elemanlar ile bu model üzerinde inşa edilen modelleri gösterir.
	- ¾ **Zoom To Selection:** Bu form zumlama (büyütmeye) yapmak için kullanılır.
	- ¾ **Properties:** Bu mönüde formun adı, rengi veya görünürlüğü değiştirilebilir. Ne zaman, kimin tarafından oluşturulduğu gibi bilgileri içerir.
	- ¾ **Edit Sketch Plane:** Sketch'in çizildiği düzlem veya yüzeyi değiştirmek için kullanılır. Yeni düzlem veya yüzeyi seçip "**Apply**" tuşuna tıklanır.
	- ¾ **Show Hide:** Sketch'in görünür veya gizli olmasının seçimini yapar.
	- ¾ **Delete:** Seçilen **Sketch** ya da **Feature**'yi silmeye yarar.
	- ¾ **Comment:** Seçilen **Sketch** ya da **Feature**'ye açıklama eklemeye yarar
	- ¾ **Add To New folder: FeaturManeger** Penceresinde yeni bir klasör açmaya yarar.

Sağ tuş SolidWorks 'te yanlış yapılan çizimlerde kullanıcıya yardım olanağı sağlar. Yanlışın olduğu yeri ünlem işareti ile belirtir ve kullanıcıya **''What's wrong''** sunar ki, bu bir parça veya montajın yeni oluşturulan hatalarını gösterir. Taslak, özellik, parça veya montaj ismi üzerinde Mouse'un sağ tuşuna tıklanırsa hataları gösterir.

- a- Boyutlar ve yakınlıkların sarkması,
- b- Çok büyük bir **fillet** gibi üretilmeyen özellikler

**Rebuild Errors** diyalog kutusundaki **Display Errors**'tan **Every Rebuild** kontrol kutusunu kontrol ederek hataların otomatik gösterilmesi kapatılabilir. **Rebuild Errors** diyalog kutusu, hata ilk üretildiği zaman gösterir veya **Feature Manager** dizayn ağacında parça üzerinde mouse 'un sağ butonuna tıklanarak gösterilebilir.

### **1.5.2. Mouse Yardımıyla Sürüklemek ve Bırakmak**

SolidWorks çeşitli sürükleme ve götürüp bırakma operasyonlarını destekler.

#### ¾ **Özelliklerin yeniden düzenlenmesi: Feature Manager**

(Tasarım Ağacı)' da sürükleyerek yeni kurulmuş özelliklerin sırası değiştirebilir. İmleç bir özellik ismi üzerindeyken, Mouse'un sol butonuna basılarak özellik ismini yeni bir pozisyon listesine sürüklenerek taşınır.

#### ¾ **Açık belgeler arasında sürükleme yapmak ve bırakmak**

Açık bir parça dosyasının **Feature Manager** (Tasarım Ağacı)' ndan, açık bir montaj belgesine sokmak için parça ismi sağ tuşla tutularak sürüklenebilir. Bir parça veya montaj ismini aynı şekilde (**Feature Manager**) Tasarım Ağacından bir resim (çizim) belgesine sürüklenebilir.

## **1.6. Katı Modellemede Taslak Çizmek**

#### **1.6.1. Yeni Dosya Açma**

Yeni SolidWorks dokümanı açmak için aşağıda sıralanan işlemler yapılmalıdır:

 $\triangleright$  SolidWorks penceresinde, Standart Toolbar  $\Box$  üzerindeki tuşuna tıklanır veya File mönüsünden New seçeneğine tıklanır.

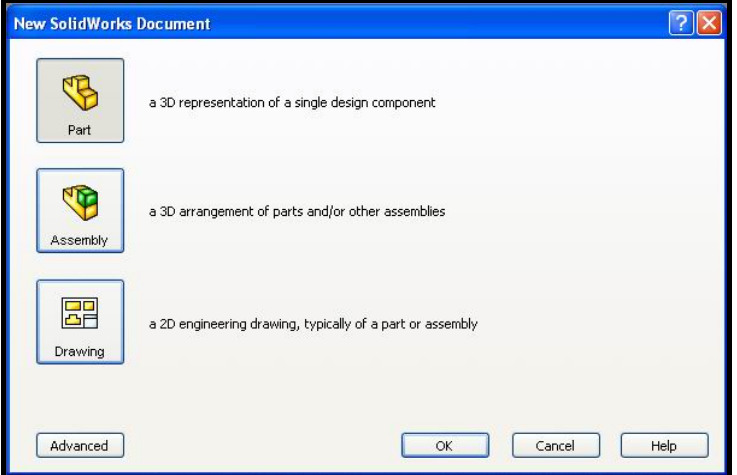

**Şekil 1.14. New Solidworks Document Penceresi** 

¾ Ekrana yukarıda görülen "New SolidWorks Document" penceresi gelir. Buradan Part seçeneğine tıklanarak yeni dosya açma işlemi gerçekleştirilir.

#### **1.6.2. Sketch (Çizim) İçin Düzlem veya Yüzey Seçme**

Modellerin formları bir profilden oluşur. Bu profillere sketch (çizim) adı verilir. Sketchler bir düzlem veya yüzey üzerine çizilir. Çizilen model üzerindeki yüzeylere veya daha sonra oluşturulan düzlemlere sketch çizilebilir. Sketch çizmek için öncelikle bir düzlem seçmek gerekir. Bu düzlemler ön, üst ve sağ düzlem olarak isimlendirilmişlerdir. Çizim sayfası açıldığında sketch komutlarının birisine tıklandığında resimdeki şekil ekrana gelir ve buradan da istenilen düzlem seçilebilir. Diğer düzlem seçme işlemi ise Feature Manager 'Tasarım Ağacı üzerinden yapılmaktadır.

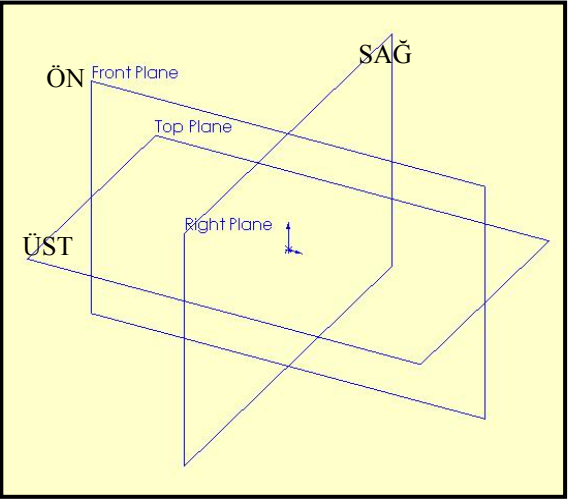

**Şekil 1.15. Çizim Düzlemleri 1.6.3. Taslak Araç Çubuğundaki Çizim Butonlarının Tanıtılması**

## **1.6.3.1. Sketch "Taslak" Komutları**

## ¾ **Sketch**

Taslak oluşturma komutudur. Bu komutla bir düzlem seçmeniz şartıyla yeni taslaklar açıp kapatabilir, daha önceki taslağınızı seçip tekrar bu komutla o taslağınızda değişiklik yapabilirsiniz.

## ¾ **Smart dimension**

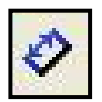

Yapılan çizimi ölçülendirmek ve ölçü değiştirme komutudur. Bu komut ile kolaylıkla ölçülendirme işlemini gerçekleştirebiliriz.

Kullanılışı:

Komuta girip ölçülendirmek istediğiniz çizimi seçtiğinizde, sistem ölçünün bir ön izlemesini oluşturur. Önizleme, seçimleri yaptıktan sonra mouse`u hareket ettirerek olası tüm seçenekleri görebilmemizi sağlar. Mouse sol tuşuna düğmesine tıkladığınızda, ölçü o andaki konumuna ve yönlenmesine yerleştirilir. Sağ düğmesine tıkladığınızda, sadece yönlenme kilitlenir ve sol tuşa basmadan önce metnin son konumuna yerleştirebilmemizi sağlar.

## ¾ **Line**

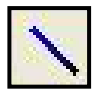

Çizgi çizme komutudur.

## Kullanılışı:

Komuta giriniz ve çizginin ilk başlangıç noktasını mouseun sol tuşuna basarak belirleyiniz. Parmağınızı tuşun üzerinden kaldırmadan, ikonu çizginin olmasını istediğiniz son noktasına kadar sürükleyiniz. Çizilen çizgi üzerinde herhangi bir değişiklik yapmak istiyorsanız, çizginin üzerindeyken mouseun sağ tuşuna tıklayınız ve açılan mönüden Properties seçeneğini seçiniz. Ekranın sol tarafında açılan pencereden çizginin başlangıç noktasını, uzunluğunu ve açısını değiştirebilirsiniz.

#### ¾ **Rectangle**

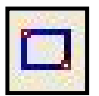

Daha sonra ölçümlendirme komutu ile ebatlarını belirleyebileceğiniz dikdörtgen çizme komutudur.

Kullanılışı:

Komuta giriniz ve oluşturmak istediğiniz kare ya da dikdörtgenin herhangi bir köşesinin bulunacağı yeri mouseun sol tuşuna basarak belirtiniz ve karşı köşegenin bulunacağı noktaya kadar mouseun tuşunu hiç bırakmadan ikonu sürükleyiniz. Çizilen kare ya da dikdörtgenin üzerinde değişiklik yapabilmek için üzerine mouseun sağ tuşu ile tıklayınız ve açılan mönüden Properties seçeneğini seçiniz. Ekranın sol tarafında açılan pencereden dikdörtgenin konumunu, genişliğini ve yüksekliğini değiştirebilirsiniz.

¾ **Circle** 

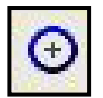

Merkezini seçip, boyutunu ayarlayabileceğiniz bir çember çizer.

Kullanılışı:

Komuta giriniz. Mouseun sol tuşu ile dairenin merkezini belirleyiniz, tuşu bırakmadan ikonu dairenin yarıçapı kadar sürükleyiniz. Çizilen daire üzerinde herhangi bir değişiklik yapmak istiyorsanız, dairenin üzerindeyken mouseun sağ tuşuna tıklayınız ve açılan mönüden Properties seçeneğini seçiniz. Ekranın sol tarafında açılan tablodan dairenin merkez noktasını ve çapını değiştirebilirsiniz.

## ¾ **Center Point Arc**

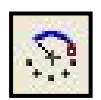

Merkezi belli yay çizme komutudur. Komuta tıkladıktan sonra yayın merkezini belirlersiniz. Daha sonra ise yayın şeklini mouseu hareket ettirerek belirleyebilirsiniz

## Kullanılışı:

Komuta giriniz. Mouseun sol tuşu ile yayın merkezini belirleyiniz ve tuşu bırakmadan ikonu ikinci nokta, yayın bir ucu olacak şekilde yayın yarıçapı kadar sürükleyiniz. Ekranda kesik çizgilerden oluşan bir daire göreceksiniz. Bu kesikli çizginin üzerini mouseun sol tuşu ile tıklar ve ikonu hareket ettirirseniz yayın oluştuğunu göreceksiniz. Çizilen yay üzerinde herhangi bir değişiklik yapmak istiyorsanız, yayın üzerindeyken mouseun sağ tuşuna tıklayınız ve açılan mönüden Properties seçeneğini seçiniz. Ekranın sol tarafında açılan tablodan yayın merkez noktasını, başlangıç noktasını, bitiş noktasını ve çapını değiştirebilirsiniz.

#### ¾ **Tangent Arc**

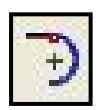

Teğet çizmek istediğiniz çizgiden başlayan bir yaya çizmek için kullanılan komuttur. Başlangıcı teğet olmasını istediğiniz çizgi olan yay çizme komutudur.

Kullanılışı:

Komuta giriniz. Mouseun sol tuşu ile yayın teğet olacağı birinci çizgi üzerindeki noktasını tıklayınız ve tuşu bırakmadan ikinci çizgi üzerindeki teğet noktasına kadar ikonu sürükleyiniz.

Çizilen yay üzerinde herhangi bir değişiklik yapmak istiyorsanız, yayın üzerindeyken mouseun sağ tuşuna tıklayınız ve açılan mönüden Properties seçeneğini seçiniz. Ekranın sol tarafından açılan tablodan yayın merkez noktasını, başlangıç noktasını, bitiş noktasını ve çapını değiştirebilirsiniz.

#### ¾ **3Ponit Arc**

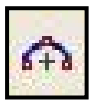

Belirleyeceğiniz ilk iki nokta başlangıç ve bitiş noktaları olan, son nokta ise merkezi olan yay çizme komutudur.

#### Kullanılışı:

Komuta giriniz. Mouseun sol tuşu ile yayın birinci noktasını belirleyiniz ve tuşu bırakmadan ikonu yayın son noktasına kadar sürükleyiniz. Üçüncü noktayı belirlemek için yayın orta noktasında beliren yeşil noktayı hareket ettirerek istediğiniz yerde bırakınız. Çizilen yay üzerinde herhangi bir değişiklik yapmak istiyorsanız, yayın üzerindeyken mouseun sağ tuşuna tıklayınız ve açılan mönüden Properties seçeneğini seçiniz. Ekranın sol tarafında açılan tablodan yayın merkez noktasını, başlangıç noktasını, bitiş noktasını, açısını ve çapını değiştirebilirsiniz.

#### ¾ **Filet**

Yuvarlatma işlemidir. İkona bastığınız zaman karşınıza yarıçap değerini soran bir diyalog kutusu çıkar. Buradan değeri girip, taslağınızda iki kenarı veya sadece yuvarlatmak istediğiniz köşeyi seçerek yuvarlatma işlemini gerçekleştirebiliriniz.

#### Kullanılışı:

Komuta giriniz. Karşınıza çıkan tabloya istenilen radüs değerini yazınız, radüs verilecek çizgileri mouseun sol tuşu ile seçiniz.

## ¾ **Center Line**

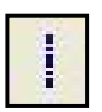

Merkez çizgi komutudur. Aynalama ve dönme ekseni gibi eksenleri bu çizgiyle belirtirsiniz.

Kullanılışı:

Komuta giriniz ve eksen çizgisinin ilk başlangıç noktasını mouseun sol tuşuna basarak belirleyiniz. Parmağınızı tuşun üzerinden kaldırmadan, ikonu çizginin olmasını istediğiniz son noktasına kadar sürükleyiniz. Çizilen eksen çizgisi üzerinde herhangi bir değişiklik yapmak istiyorsanız, çizginin üzerindeyken mouseun sağ tuşuna tıklayınız ve açılan mönüden Properties seçeneğini seçiniz. Ekranın sol tarafında açılan tablodan çizginin başlangıç noktasını, uzunluğunu ve açısını değiştirebilirsiniz.

#### ¾ **Spline**

Serbest eğri çizmek için kullanılır.

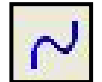

## Kullanılışı:

Komuta giriniz. Mouseun sol tuşuyla çizginin başlangıç noktasını ve geçeceği noktaları belirtiniz.

## ¾ **Point**

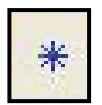

Nokta koyma komutudur. Noktaların yerini yine ölçümlendirme komutu ile belirtebilirsiniz. Daha önce var olan noktaların üstüne nokta yerleştiremezsiniz.

Kullanılışı:

Komuta giriniz ve nokta koymak istediğiniz yeri mouseun sol tuşu ile tıklayınız. Noktanın konumuna ait bir düzeltme yapmak için noktanın üzerindeyken mouseun sağ tuşuna basıp açılan mönüden Properties seçeneğini seçiniz. Ekranın solunda açılan tablodan istediğiniz değişiklikleri yapabilirsiniz.

## ¾ **Add Relation**

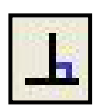

Taslağınızdaki çizimlere teğetsellik, eş merkezlilik ve bunun gibi birçok ilişkiler vermenizi sağlayan komuttur.

## ¾ **Display Delete Relaions**

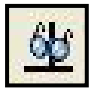

Daha önce vermiş olduğunuz ya da çiziminizi yaparken otomatik olarak verilen ilişkileri bir diyalog kutusu içerisinde gösterir. Ayrıca buradan atanmış olan bir ilişkinin de silinmesi mümkündür.

## ¾ **Quick Snaps**

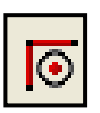

Snaps araç çubuğundaki seçenekleri çabuk açmak için kullanılır.

## ¾ **Mirror**

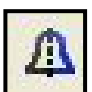

Aynalama mantığı ile kopyalama komutudur. İki türlü aynalama yöntemi mevcuttur. Bu komutta merkez çizgi referans çizgidir, aynalama düzlemini belirtir. Birinci tip aynalama yönteminde, çizmiş olduğunuz profilleri ve referans

çizgiyi "Ctrl" tuşuna basılı tutarak seçip, komuta basarsınız. İkinci tipte ise, profil çizmeden önce referans çizginizi çizersiniz ve sonra referans çizginizi seçip aynalama komutuna basarsınız. Bundan sonra çizeceğiniz her profil merkez çizginin diğer tarafında eklenecektir. Tekrar ikona tıklayarak komuttan çıkabilirsiniz.

#### ¾ **Convert Entities**

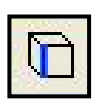

Katı nesne oluşturduktan sonraki taslaklarınızda, nesnenin üzerinde varolan bir profili taslağınıza kopyalama işlemini gerçekleştirir. Böylece tekrar çizme ve ölçümlendirme zahmetinden kurtulmuş olursunuz.

## ¾ **Offset Entities**

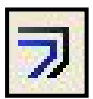

Modelin kenarlarını içeri veya dışarı kopyalama kullanılır.

## ¾ **Trim (Budama)**

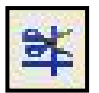

Kırpma komutudur. Çiziminizdeki fazla uzunlukları istemediğiniz yerleri kesip silme işlemidir. Ayrıca direkt bir profili silme işlemini de gerçekleştirir.

Kullanılışı:

Komuta giriniz. İkonu, silmek istediğiniz çizginin üzerine götürünüz, ne kadarının silineceği şekilin üzerinde kırmızı renkte gözükecektir. Mouseun sol tuşuna basarak bu kısmı silebilirsiniz.

## ¾ **Construction Geometry**

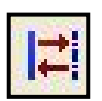

Taslağınızdaki çizgiler arası geçişi sağlayan bir komuttur. Referans çizgisini, normal çizgiyi referans çizgisine dönüştürür.

## ¾ **Move or copy Entities**

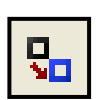

Taşıma, döndürme, kopyalama veya ölçü değiştirerek kopyalama işlemlerini gerçekleştiren komuttur.

## ¾ **3D sketch**

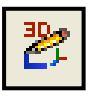

Sketch'in üç boyutlu olarak çizilmesini sağlayan komuttur.

# **UYGULAMA FAALİYETİ**

Aşağıda teknik resmi çizilmiş ve ölçülendirilmiş resmi bilgisayarda çiziniz.

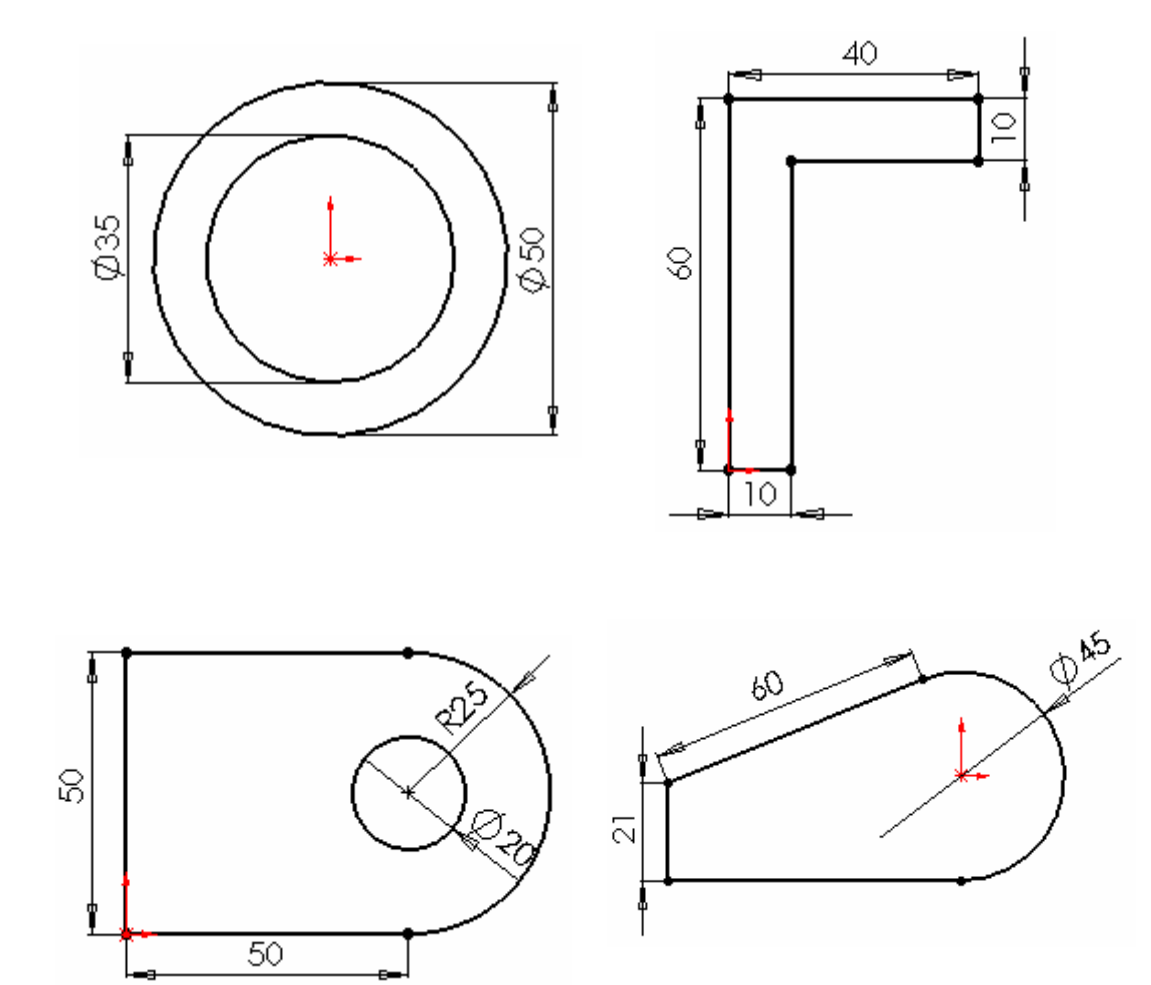

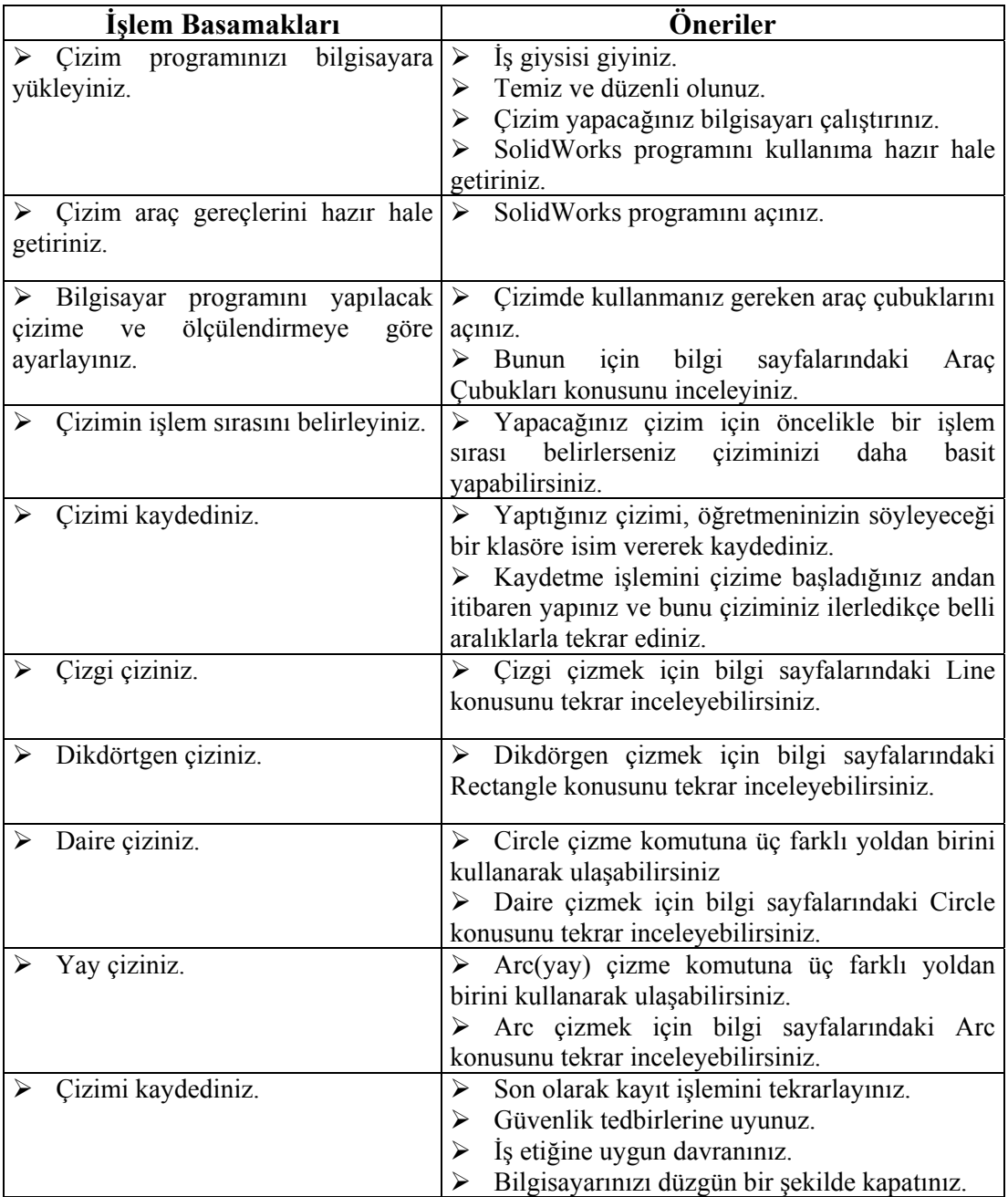

## **ÖLÇME VE DEĞERLENDİRME**

**ÖLÇME VE DEĞERLENDİRME** 

Bu faaliyet kapsamında hangi bilgileri kazandığınızı, aşağıdaki soruları cevaplayarak belirleyiniz.

1. SOLİDWORKS programını oluşturan dosyalar aşağıdakilerden hangisinde tam olarak verilmiştir?

A) Part, Assembly B) Part, Drawing C) Assembly, Drawing D) Part, Assembly, Drawing

2. SolidWorks programında hangi mönü bulunmaz?

A) File B) Edit C) Part D) Tools

3. SolidWorks programında kullanım ayarlarını hangi mönüden yaparız?

A) File B) Edit C) Tools D) Wiev

- 4. SolidWork programında açılmış olan pencerelerin hepsini bir seferde kapatmak istersek aşağıdaki seçeneklerden hangisini kullanırız?
	- A) Window mönüsünden Close All seçilir
	- B) Window mönüsünden Cascade seçilir
	- C) Window mönüsünden Tile Horizontally seçilir
	- D) Window mönüsünden Tile Vertically seçilir
- 5. Aşağıdakilerden hangisi ekrandan kaybolan veya ekranda olmayan araç çubuklarını tekrar ekrana getirmek için kullanılan seçeneklerden birisidir?
	- A) Insert > Customize Menu  $B)$  Tools  $>$  Options C) Wiev > Toolbars D) Tools SolidWorkss Explorer
- 6. Mouseun hareket ettirilmesi suretiyle parçanın döndürülmesini sağlayan komuttur. Komut ikonunu tıklayıp, mouseun sol tuşunu basılı tutarak mouseu hareket ettirdiğimizde parça dönme hareketini yapacaktır. Aşağıdaki seçeneklerden hangisinde bu komutun ikonu verilmiştir?

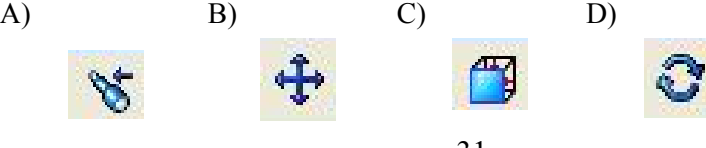

7. Yapılandır manasına gelen bir komuttur. Yaptığınız işlemleri SolidWorks' ün tanımlayabilmesi için kullanılır. Komut ikonu tıklandığında çiziminiz mevcut değişikliklerle yeniden yapılandırılacak ve Sketch kapatılacaktır. Aşağıdaki seçeneklerden hangisinde bu komutun ikonu verilmiştir?

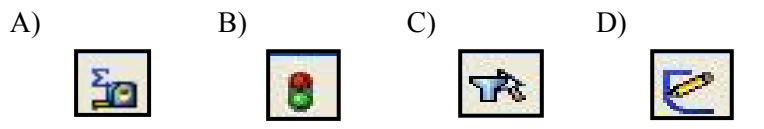

8. Aşağıdakilerden hangisi daha önceden çizilip kaydedilen bir dosyanın sadece gözden geçirmek için açılmasında kullanılan seçenektir?

A) Preview B) View Only C) Advanced D) Lightweight

9. Aşağıdakilerden hangisi yaptığınız çalışmayı kaydetmek için kullanılan komuttur?

A) File B) Save C) Move D) Preview

10. Seçilen Sketch ya da Feature'yi silmeye yarayan komut aşağıdakilerden hangisidir?

A) Edit B) Save C) Delete D) Advanced

11. Aşağıdakilerden hangisi çizgi çizmek için kullanılan komuttur?

A)Save B) Rectangle C) Mirror D) Line

12. Aşağıdakilerden hangisi yay çizmek için kullanılan komuttur?

A) Mirror B) Grid C) Arc D) Trim 13. Aşağıdakilerden hangisi standart araç çubuğunda bulunmaz?

A) Exit sketch B) Tools C) Select D) Advance Setup

- 14. Aşağıdakilerden hangisi dörtgen oluşturmak için kullanılan komuttur?
	- A) Line B) Trim C) Rectangle D) Snap
- 15. Aşağıdakilerden hangisi Rectangle oluşturmak için kullanılan komuttur?

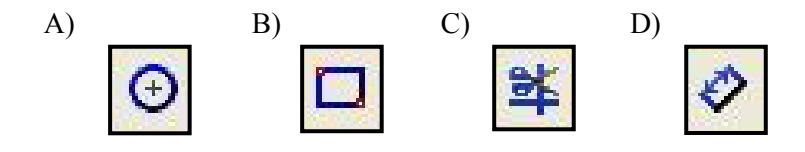

16. Aşağıdakilerden hangisi Spline oluşturmak için kullanılan komuttur?

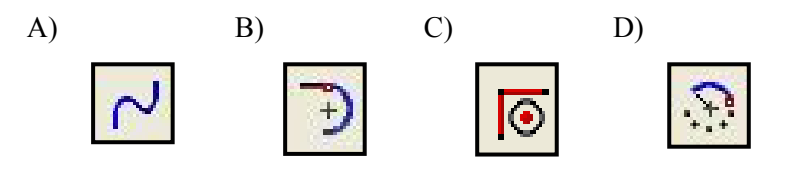

17. Aşağıdakilerden hangisi Mirror oluşturmak için kullanılan komuttur?

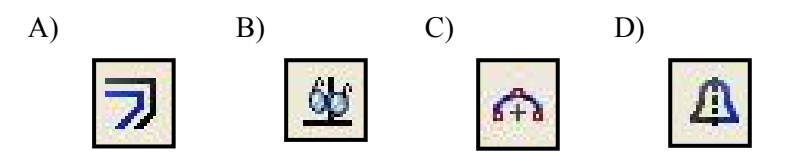

18. Aşağıdakilerden hangisi Sketch Filet oluşturmak için kullanılan komuttur?

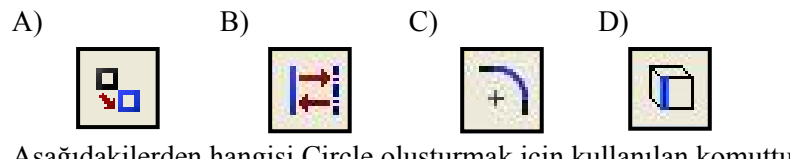

19. Aşağıdakilerden hangisi Circle oluşturmak için kullanılan komuttur?

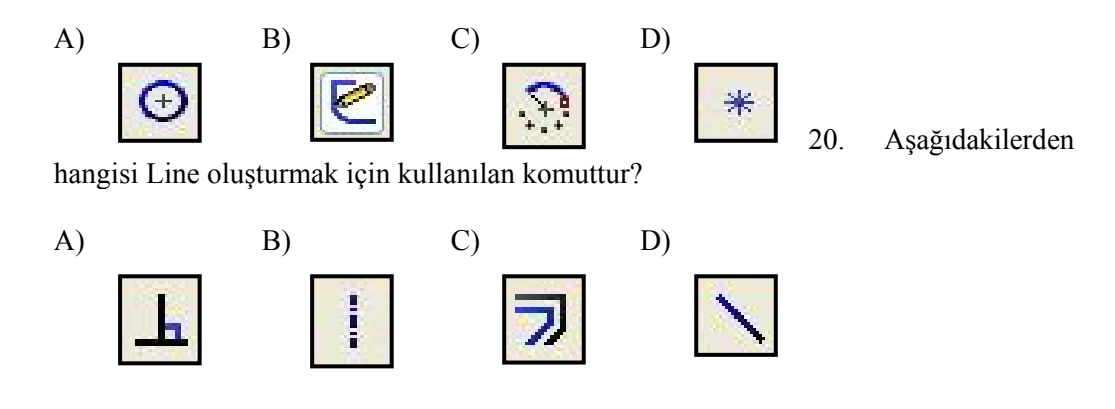

## **DEĞERLENDİRME**

Cevaplarınızı cevap anahtarı ile karşılaştırınız. Doğru cevap sayınızı belirleyerek kendinizi değerlendiriniz. Yanlış cevap verdiğiniz ya da cevap verirken tereddüt yaşadığınız sorularla ilgili konuları faaliyete geri dönerek tekrar inceleyiniz.

## **PERFORMANS DEĞERLENDİRME**

Öğrenme faaliyetinde kazandığınız becerileri aşağıdaki tablo doğrultusunda ölçünüz.

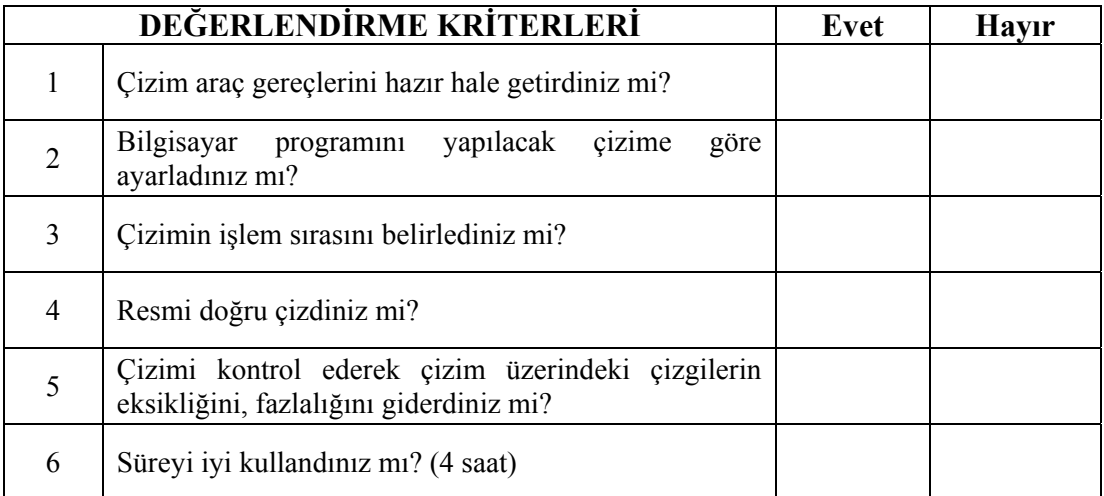

## **DEĞERLENDİRME**

Faaliyet değerlendirmeniz sonucunda hayırı işaretlediğiniz işlemleri tekrar ediniz. Tüm işlemleri başarıyla tamamladıysanız bir sonraki faaliyete geçiniz.

# **ÖĞRENME FAALİYETİ–2**

## **AMAÇ**

Bu faaliyet sonunda gerekli ortam sağlandığında tekniğe uygun, düzlem seçebilecek ve ölçülendirme yapabileceksiniz.

## **ARAŞTIRMA**

SolidWorks programının diğer çizim programlarına göre avantaj ve dezavantajlarını araştırınız. SolidWorks programının AutoCAD pogramıyla olan benzerliklerini ve farklılıklarını tartışınız.

# **2.GEOMETRİK REFERANS ARAÇ ÇUBUKLARI**

## **2.1. Plane ( Düzlem Oluşturma Komutunun Tanıtılması)**

Orijinden geçen standart ön, üst, sağ düzlemleri ve parçaların yüzeyleri dışında çizim düzlemi oluşturmak için bu komuttan yararlanılır.

 **Offset:** Seçilen düzlem veya yüzeye belli mesafede yeni düzlem oluşturur.

 **At Angle:** Seçilen düzlemin seçilen bir kenar etrafında, verilen açı kadar döndürülmesi ile oluşan düzlem.

 **3 Points:** Seçilen üç noktadan geçen bir yüzey oluşturur.  **Normal to Curve:** Seçilen eğriye veya doğruya seçilen

noktadan dik düzlem için kullanılır.

 **On Surface:** Seçilen yüzey ile kesişen, bir yüzey veya düzlem oluşturur.

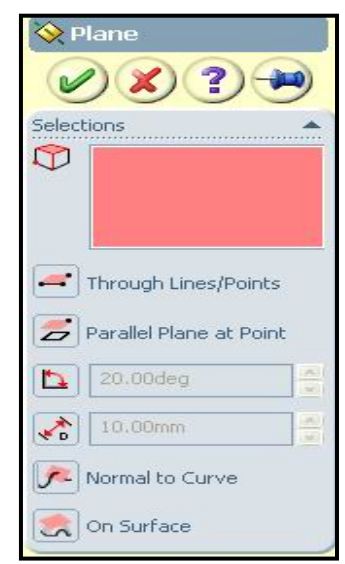

**Şekil 1.16. Plane Özellik Yöneticisi**

## **2.2. Axes (Eksen Oluşturma Komutu)**

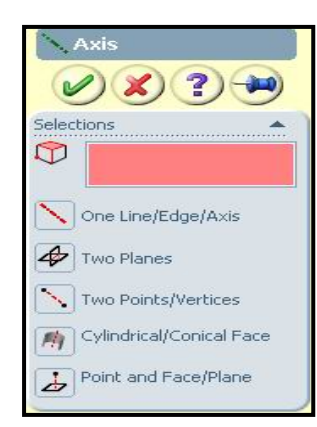

**Şekil 1.17. Axis Özellik Yöneticisi**

Oluşturulan katının merkez eksenini belirtir. Eksen çizgisini belirtmek için SolidWorks mönü çubuğundan '**View**' komutuna girilir ve '**Temporary Axes'** komutu aktif hale getirilir. Bu komut aktif hale getirildiğinde Axis Özellik Yöneticisi açılır, buradan eksen oluşturmak için gerekli seçimler yapılarak pencerenin sol üstündeki onay işareti tıklanır. Böylece katı üzerindeki eksen çizgisi oluşturulmuş olur.

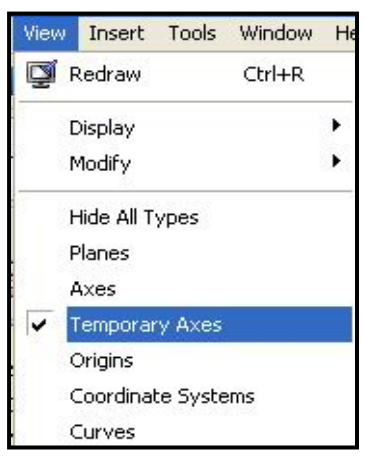

**Şekil 1.18**. **View Menüsü** 

## **2.3. Coordinate System (Koordinat Sistemi Oluşturma Komutu)**

Oluşturulacak olan profilin koordinatlarını belirlemede kullanılır. Profili oluşturmadan önce, herhangi bir düzlem seçilir ve sonra profil oluşturulur. Bu düzlemler xy, xz, yz veya orijinden seçilebilir. Oluşturulmak istenen düzlem için ekranın sol üst köşesinde bulunan plane 1, plane 2, plane 3 veya orijin yazan kısımdan seçim yapılarak profil oluşturulur.

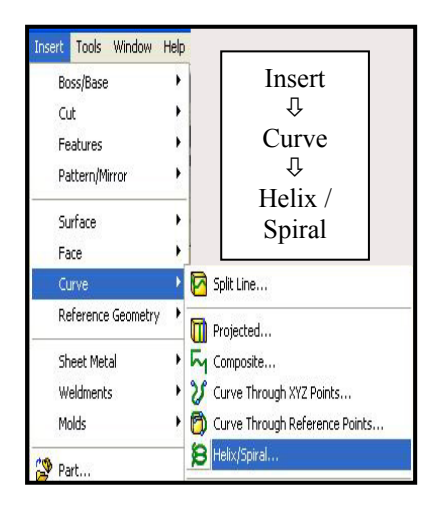

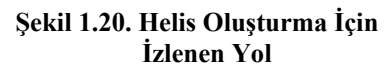

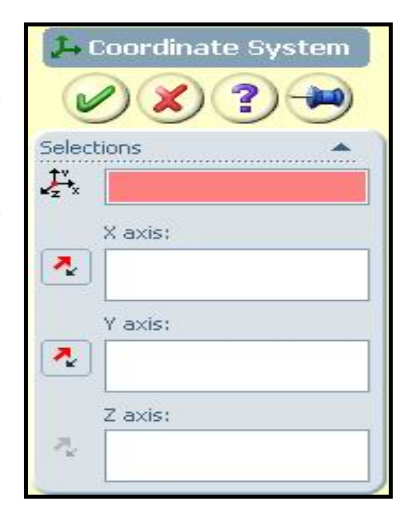

**Şekil 1.19**. **Coordinate System Özellik Yöneticisi** 

## **2.4. Helix (Helis Oluşturma Komutu)**

Bu komut herhangi bir kısımda burgu eğrisi oluşturur. Bu komut yay oluşturmak veya bir dairesel katı üzerine vida açmak gibi işlemlerde avantaj sağlar. Helisel burgu oluşturmak için aşağıdaki işlemler takip edilir.

 **1. Adım:** Yay veya dairesel katı üzerine burgu oluşturmak için ilk önce seçilen düzlem üzerine şekilde görüldüğü gibi dairesel taslak oluşturulur.

**2. Adım:** Oluşturulan profile burgu vermek için 'Insert'  $\Rightarrow$  'Curve'  $\Rightarrow$  'Helix / Spiral' komutuna tıklanır ve ekrana şekil 1.23, teki pencere gelir. Bu penceredeki değerleri kullanıcının isteğine göre doldurularak OK'lenir ve 'Helix' oluşumu tamamlanmış olur.

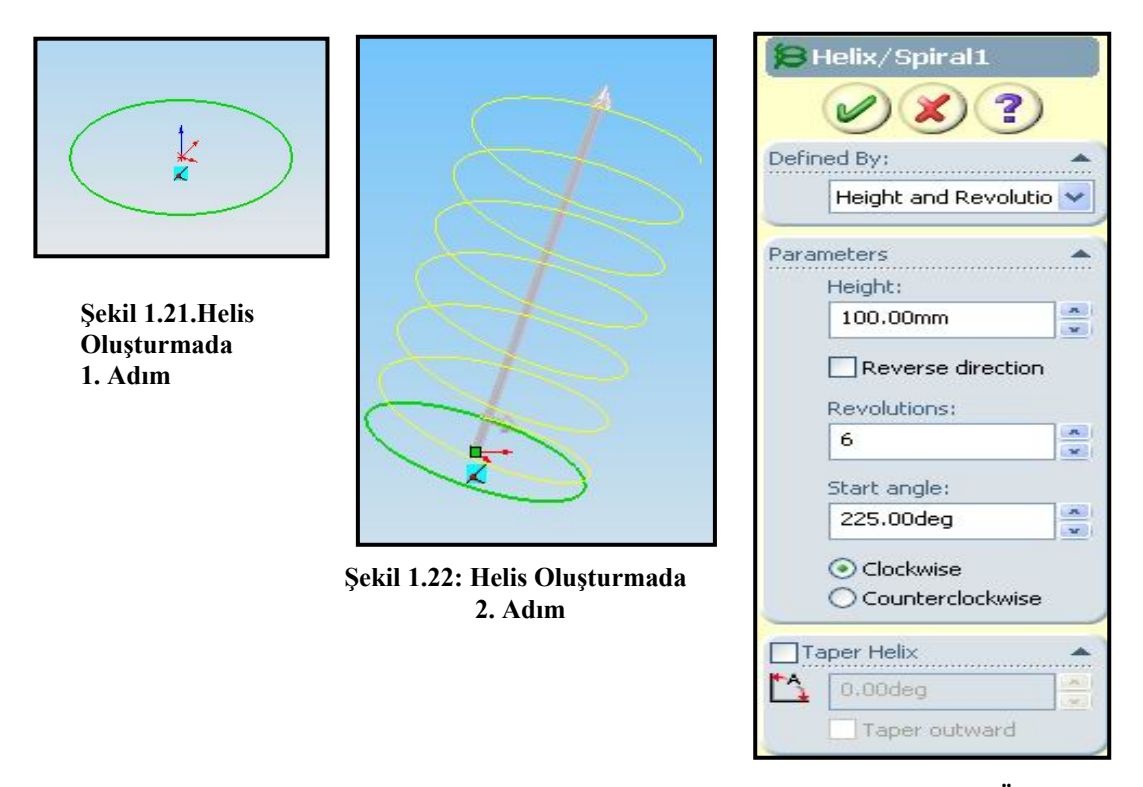

- ¾ **Pitch And Revolution:** Adım ve dönme sayısını belirtir.
- **Şekil 1.23. Helix/Spiral Özellik Yöneticisi**
- ¾ **Height And Revolution:** Yayın boyu ve dönme sayısını belirtir.
- ¾ **Height And Pitch:** Oluşturulacak yayın boyu ve adımıdır.
- ¾ **Spiral:** Helisel burgunun içeriye doğru spiral oluşumunu sağlar.
- **Executions:** Dönme sayısını belirtir.<br>
► **Start Angle:** Yayın baslama noktasına
- ¾ **Start Angle:** Yayın başlama noktasına verilecek açıyı belirtir.
- ¾ **Clockwise:** Dönmenin saat ibresi dönüş yönünde olduğunu belirtir.
- ¾ **Counter Clockwise:** Dönmenin saat ibresi dönüş yönünün tersi olduğunu belirtir.
- ¾ **Taper Helix:** Konik helis oluşturmak için kullanılır.
- ¾ **Reverse Direction:** Oluşturulacak helisin yönünü gösterir.

## **2.5. Ölçülendirme (Dimensions)**

## **2.5.1. Horizontal (Yatay) Ölçülendirme**

İki obje arasında veya iki nokta arasında yatay ölçülendirme yapmak için kullanılır.

- ¾ Tools mönüsünden, Dimensions, Horizontal yoluyla veya Sketch araç çubuğu üzerindeki Dimensions (ölçülendirme) düğmesine tıklanarak seçilir. Daha sonra çizim ekranına sağ tıklanarak Horizontal Dimensions (Yatay ölçülendirme) seçilir.
- $\triangleright$  İki nokta iki doğru veya iki obje seçilir. Doğru gibi objeler seçildiğinde, ölçülendirme otomatik olarak iki uçtan yapılır. Dairesel objelerde merkez dikkate alınarak ölçülendirme yapılır. Aralarında mesafe olan iki objenin ölçülendirilmesinde objelerin kendileri veya uç noktaları seçilir.
- ¾ Ölçünün ve ölçü yazısının yeri sürüklenerek belirlenir ve tıklanır.

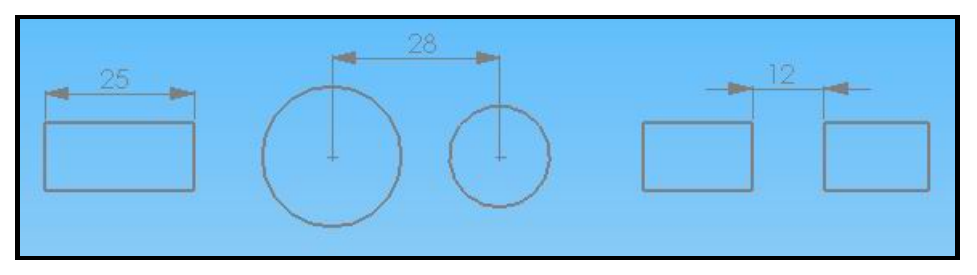

**Şekil 1.24: Yatay ölçülendirme** 

## **2.5.2. Vertical (Dikey) Ölçülendirme**

İki obje arasında veya iki nokta arasında dikey ölçülendirme yapmak için kullanılır.

- ¾ Tools mönüsünden, Dimensions, Vertical yoluyla veya Sketch araç çubuğu üzerindeki Dimensions (ölçülendirme) düğmesine tıklanarak seçilir. Daha sonra çizim ekranına sağ tıklanarak Vertical Dimensions (Dikey ölçülendirme) seçilir.
- ¾ İki nokta iki doğru veya iki obje seçilir. Doğru gibi objeler seçildiğinde, ölçülendirme otomatik olarak iki uçtan yapılır. Dairesel objelerde merkez dikkate alınarak ölçülendirme yapılır. Aralarında mesafe olan iki objenin ölçülendirilmesinde objelerin kendileri veya uç noktaları seçilir.
- ¾ Ölçünün ve ölçü yazısının yeri sürüklenerek belirlenir ve tıklanır.

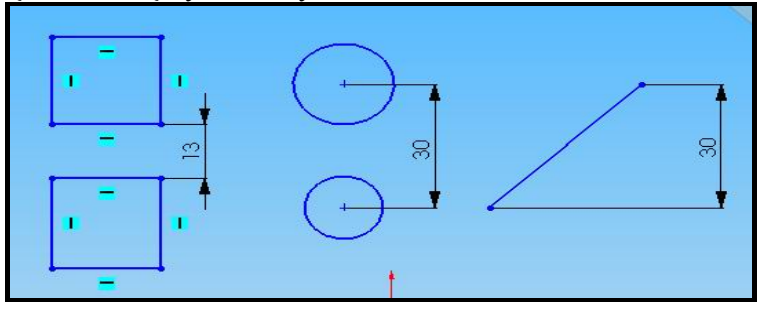

**Şekil 1.25. Dikey Ölçülendirme** 

## **2.5.3. Angular (Açısal) Ölçülendirme**

- ¾ Sketch araç çubuğu üzerindeki Dimensions düğmesine tıklanır.
- $\triangleright$  Açının kolları arka arkaya seçilir.
- ¾ Ölçü yazısının yeri sürüklenerek belirlenir ve tıklanır.

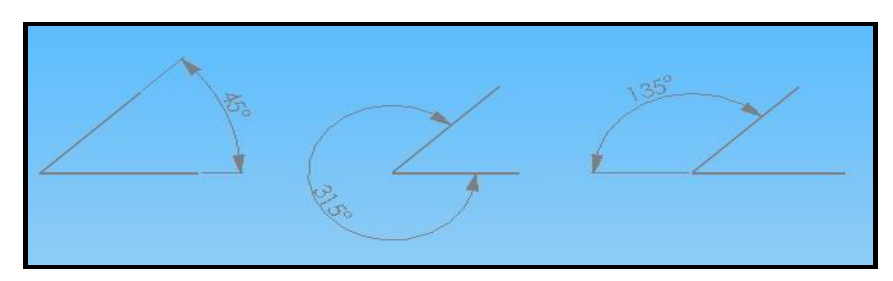

**Şekil 1.26: Açısal ölçülendirme** 

## **2.5.4. Baseline (Paralel) Ölçülendirme**

- ¾ Tüm ölçülerin, referans kabul edilen bir kenara göre yapılmasına paralel ölçülendirme denir.
- ¾ Tools mönüsünden, Dimensions, Baseline yoluyla veya Sketch araç çubuğu üzerindeki Dimensions (ölçülendirme) düğmesine tıklanır. Daha sonra çizim ekranına sağ tıklanarak Baseline Dimensions (Paralel ölçülendirme) seçilir.
- ¾ Paralel ölçülendirmeye referans olacak köşe seçilir.
- ¾ Daha sonra arka arkaya köşeler seçilir.

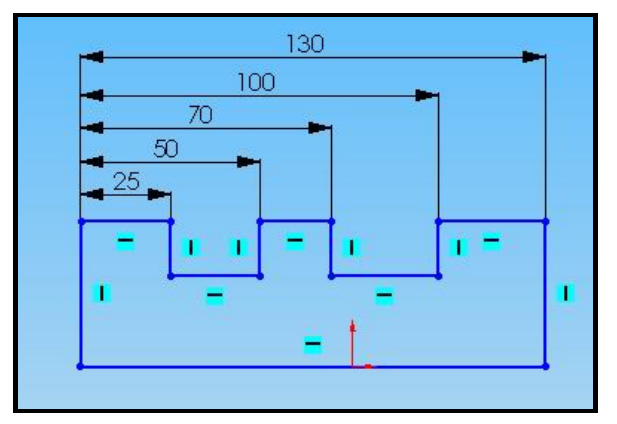

**Şekil 1.27**. **Paralel Ölçülendirme**

## **2.5.6. Daire ve Yay Ölçülendirme**

- ¾ Dairelerin ölçülendirilmesi için Dimensions komutu verilir. Daha sonra daire üzerine bir yere tıklanır. Ölçülendirmenin en uygun durumu sürüklenerek belirlenir ve otomatik olarak çap işareti konulur.
- ¾ Yay ölçülendirilmesi için Dimensions komutu verilir. Daha sonra yay üzerine tıklanır. Ölçülenirmenin en uygun durumu sürüklenerek belirlenir ve otomatik

olarak yarıçap işareti konulur. Eğer yay uzunluğunun ölçülendirilmesi istenirse yay üzerine tıklandıktan sonra tekrar yay uçları seçilir.

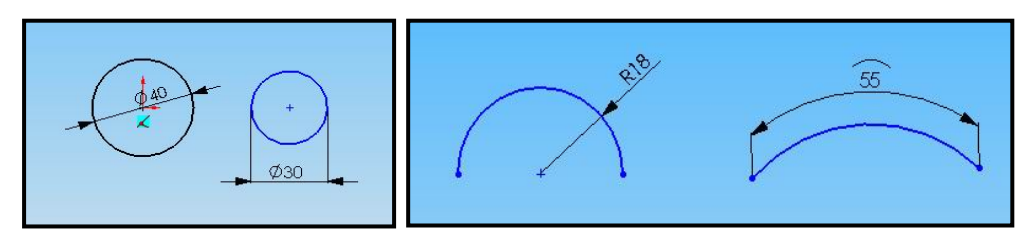

**Şekil 1.28: Daire ve yayların ölçülendirilmesi** 

## **2.5.7. Koordinatlarla Ölçülendirme (Ordinate Dimensions)**

- ¾ Dimensions komutu verilir. Ekranın herhangi bir yerine sağ tıklanır. Listelenen komutlardan Horizontal Ordinate (Yatay Koordinat) seçilir.
- ¾ Başlangıç noktası tıklanır ve sıfır ölçüsünün yeri sürüklenerek belirlenir.
- $\triangleright$  Sırayla köse noktaları tıklanır ve yatay koordinatlı ölçülendirme yapılır.

Dikey koordinatlı (Vertical Ordinate) ölçülendirme de aynı şekilde yapılır.

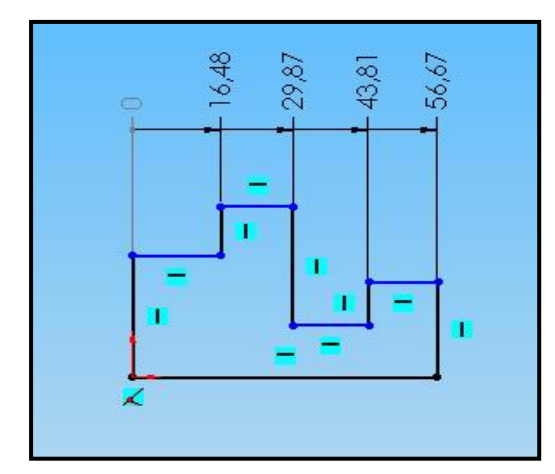

**Şekil 1.29: Koordinatlarla Ölçülendirme Şekil 1.30: Ölçülendirmenin Yeniden** 

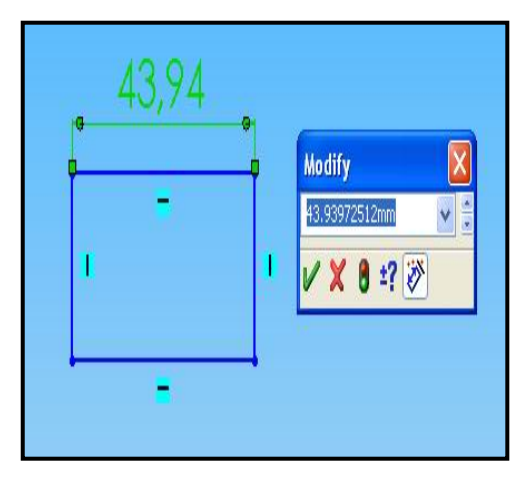

**Düzenlenmesi** 

## **2.5.8. Ölçülendirmenin Yeniden Düzenlenmesi**

- ¾ Parça, taslak çizim, montaj veya çizim üzerindeki ölçüler üzerine çift tıklanır. Modify isimli diyalog kutusu görüntülenir.
- ¾ Modify isimli diyalog kutusundaki boşluğa yeni ölçü yazılır OK düğmesine basılarak ölçü değiştirilir.

# **UYGULAMA FAALİYETİ UYGULAMA FAALİYETİ**

Aşağıda teknik resmi çizilmiş ve ölçülendirilmiş resmi bilgisayarda çiziniz.

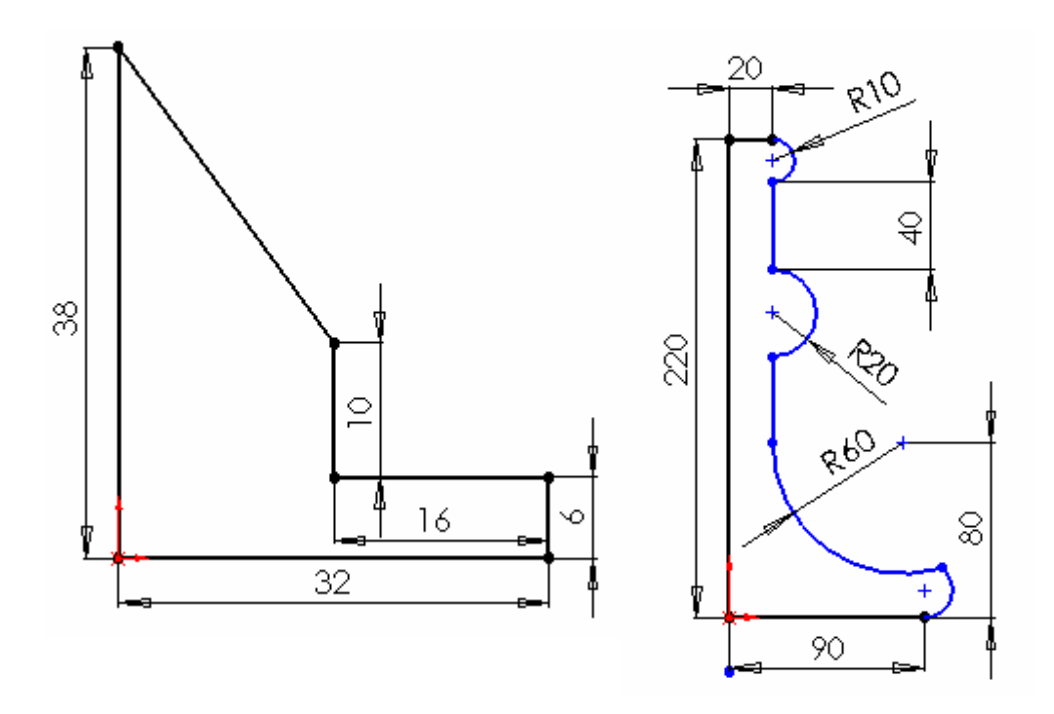

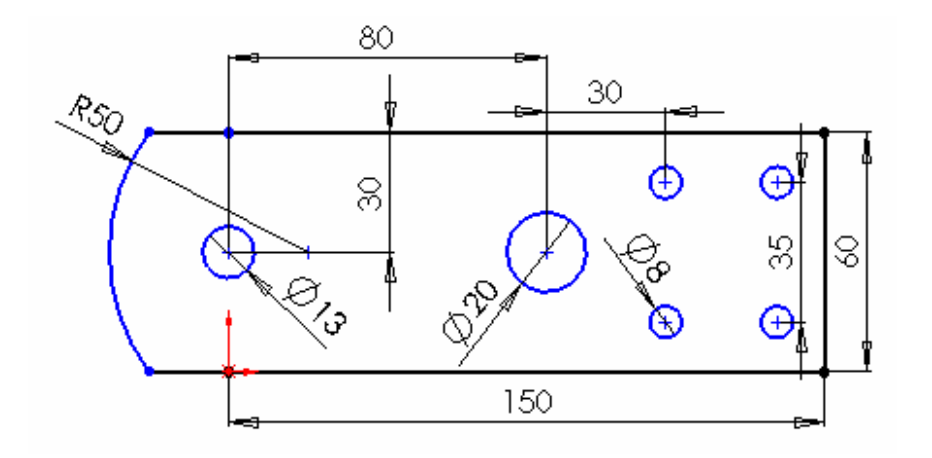

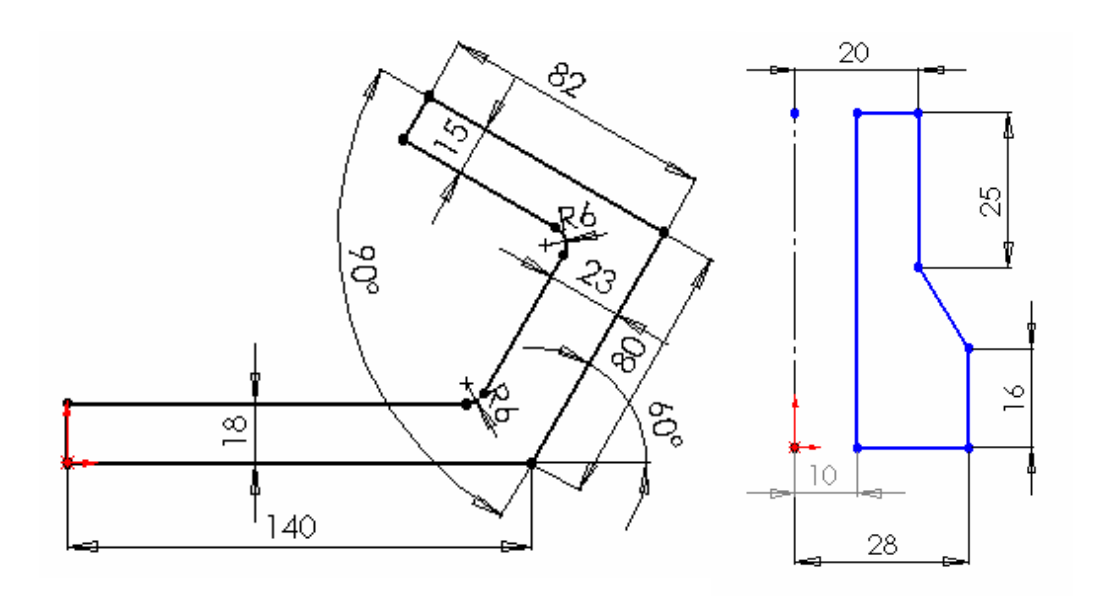

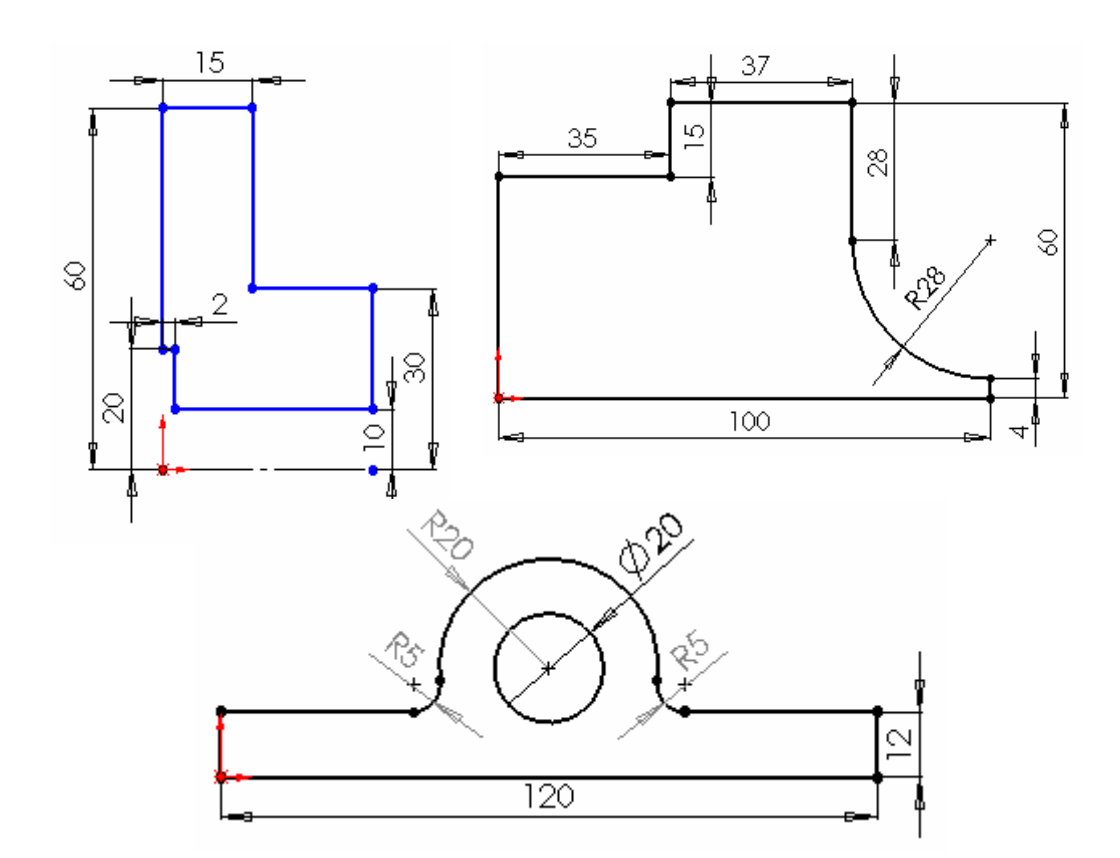

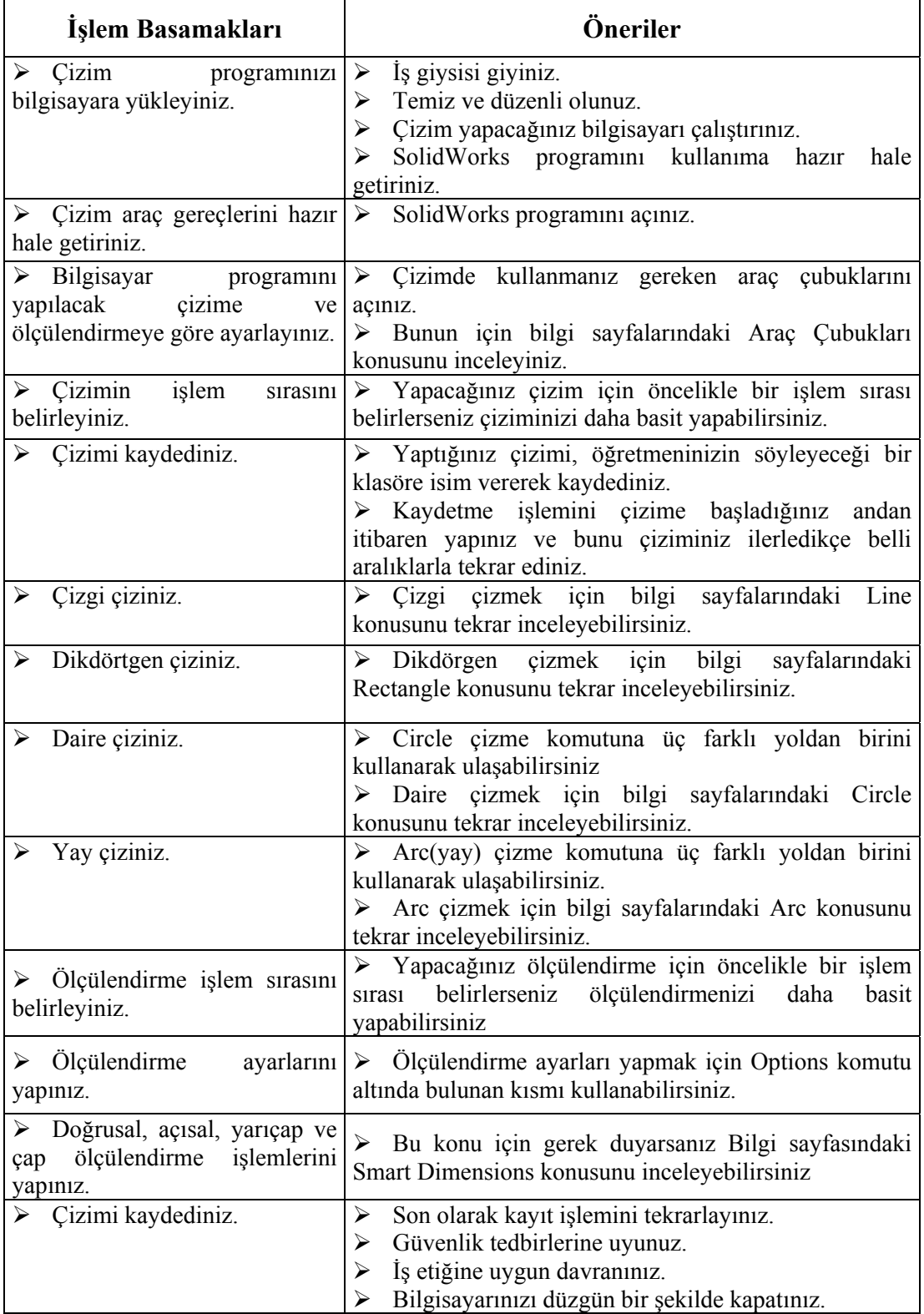

# **ÖLÇME VE DEĞERLENDİRME ÖLÇME VE DEĞERLENDİRME**

Bu faaliyet kapsamında hangi bilgileri kazandığınızı, aşağıdaki soruları cevaplayarak belirleyiniz.

1. Düzlem oluşturmak için kullanılan komut aşağıdakilerden hangisidir?

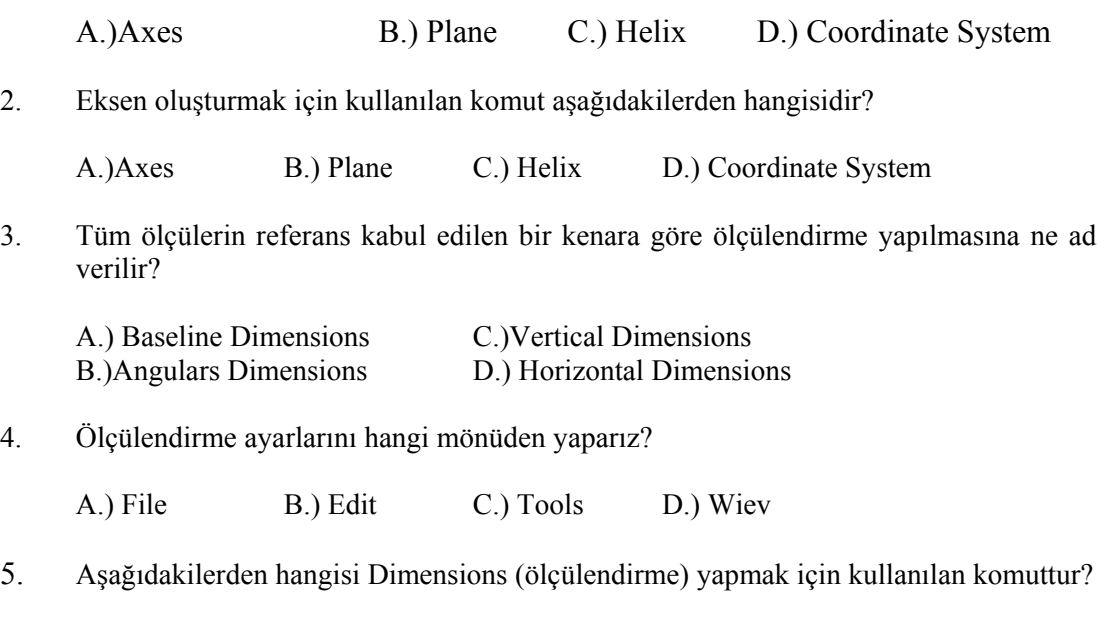

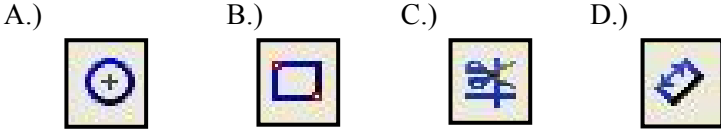

## **DEĞERLENDİRME**

Cevaplarınızı cevap anahtarı ile karşılaştırınız. Doğru cevap sayınızı belirleyerek kendinizi değerlendiriniz. Yanlış cevap verdiğiniz ya da cevap verirken tereddüt yaşadığınız sorularla ilgili konuları faaliyete geri dönerek tekrar inceleyiniz

# **PERFORMANS DEĞERLENDİRME PERFORMANS DEĞERLENDİRME**

Öğrenme faaliyetinde kazandığınız becerileri aşağıdaki tablo doğrultusunda ölçünüz.

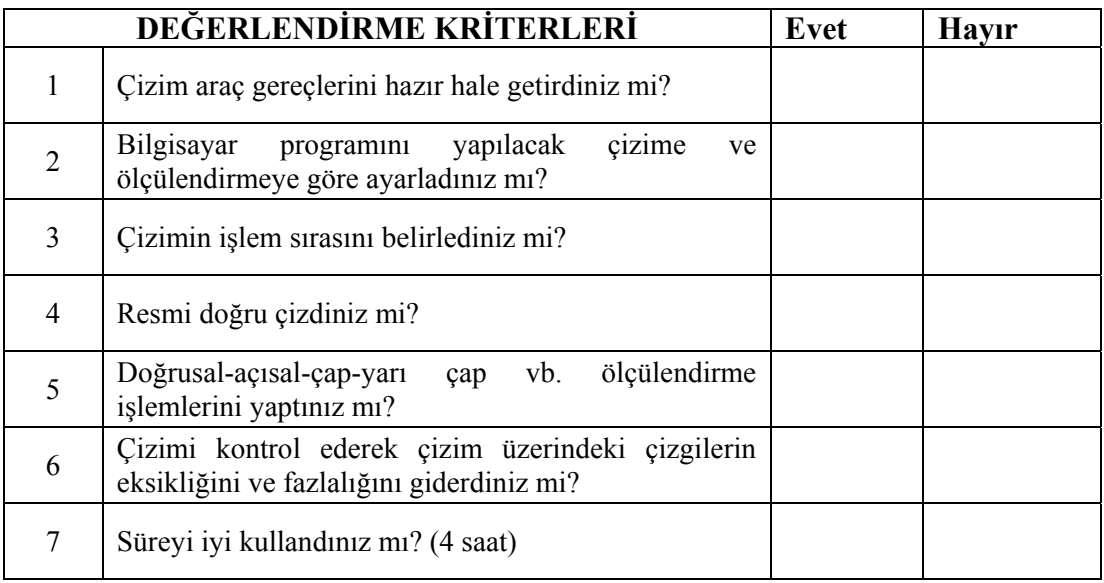

## **DEĞERLENDİRME**

Faaliyet değerlendirmeniz sonucunda hayırı işaretlediğiniz işlemleri tekrar ediniz. Tüm işlemleri başarıyla tamamladıysanız bir sonraki faaliyete geçiniz.

# **MODÜL DEĞERLENDİRME**

Modül ile kazandığınız yeterliği aşağıdaki kriterlere göre değerlendiriniz.

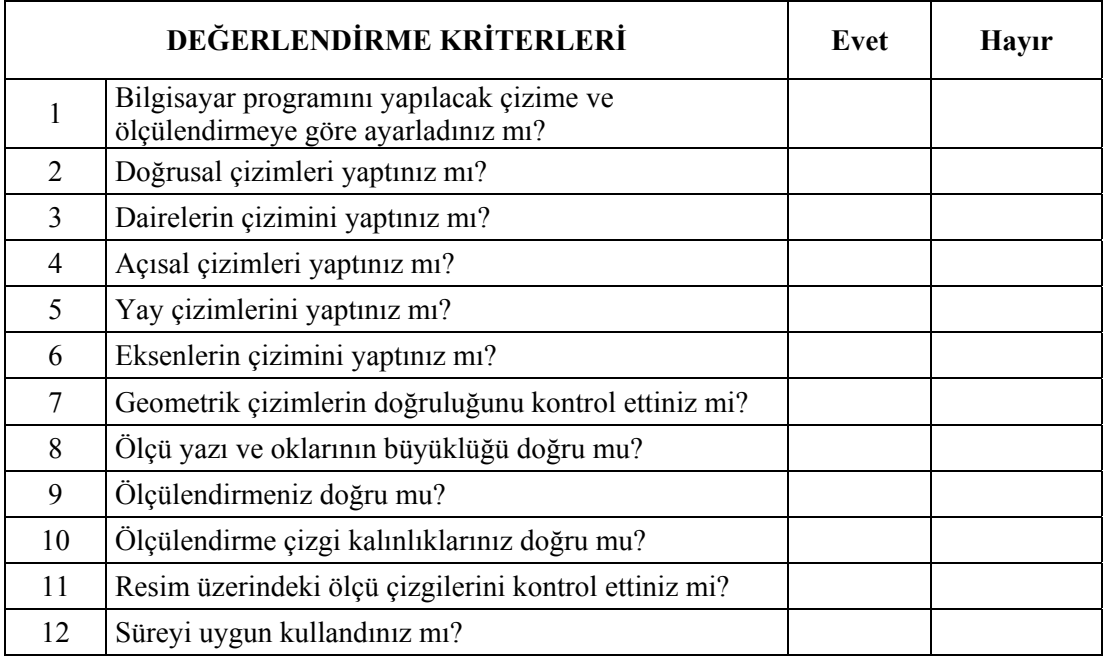

## **DEĞERLENDİRME**

Modül ile ilgili eksikleriniz var ise ilgili faaliyetlere geri dönerek bu eksiklerinizi tamamlayınız.

Modülü başarı ile tamamladıysanız öğretmeninize danışarak bir sonraki modüle geçebilirsiniz.

Değerli öğrencimiz, işlediğimiz Katı Modelleme modülünü bitirmiş durumdasınız; eğer bu modülü başarı ile tamamladıysanız burada elde ettiğiniz yeterlikleri bundan sonraki modüllerde de sık sık kullanacağınızı unutmayınız. Bu konuların daha birçok kez karşınıza çıkacağının farkında olarak burada kazandırılan yeterliklerinizi geliştirmek ve güncel gelişmeleri takip etmek alanınızda yetişmiş bir eleman olmanızı sağlayacaktır.

# **CEVAP ANAHTARLARI**

## **ÖĞRENME FAALİYETİ–1 CEVAP ANAHTARI**

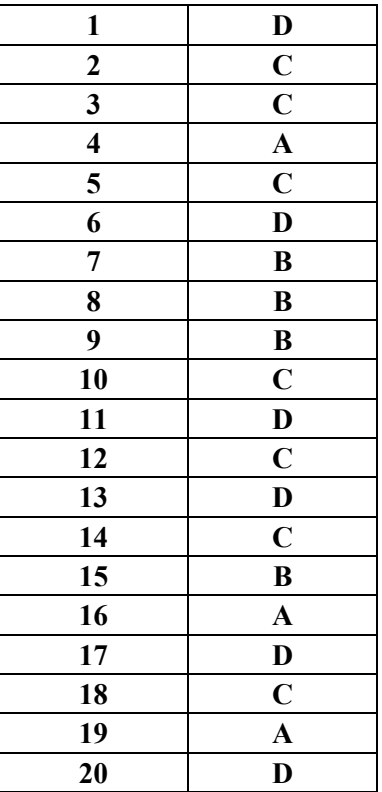

## **ÖĞRENME FAALİYETİ–2 CEVAP ANAHTARI**

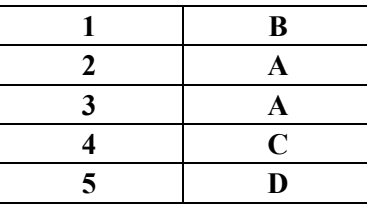

# **KAYNAKÇA**

- ¾ BORA Halil, İ. Zeki ŞEN, **Bilgisayar Destekli Tasarım Çizim**, DE-HA Yayımcılık, İstanbul 2005.
- ¾ **Katı Modelleme SolidWORKS Ders Notları**, Erkek Teknik Öğretim Genel Müdürlüğü, Ankara 2004.
- ¾ **SolidWORKS Ders Notları,** Bursa Atatürk Endüstri Meslek Lisesi, Bursa 2005.
- ¾ Bora Halil ve İ. Zeki ŞEN, , **Bilgisayar Destekli Çizim Uygulama Örnekleri,** İstanbul 2004.